# **UNIVERZITA PALACKÉHO V OLOMOUCI**

# PEDAGOGICKÁ FAKULTA

Katedra technické a informační výchovy

Bakalářská práce

Jaroslav Šmejkal

Digitální fotografie a možnosti jejího zpracování pomocí volně šiřitelných grafických programů

Olomouc 2014 Vedoucí práce: doc. PhDr. Miroslav Chráska, Ph.D.

# **Čestné prohlášení**

Prohlašuji, že jsem bakalářskou práci na téma "Digitální fotografie a možnosti jejího zpracování pomocí volně šiřitelných grafických programů" vypracoval samostatně a použil jen literaturu a podkladové materiály uvedené v přiloženém seznamu.

V Olomouci dne 24. dubna 2014

........................................................

# **Poděkování**

Chtěl bych poděkovat vedoucímu bakalářské práce doc. PhDr. Miroslavu Chráskovi, Ph.D., za odbornou konzultaci, připomínky a podněty k této práci.

# Obsah

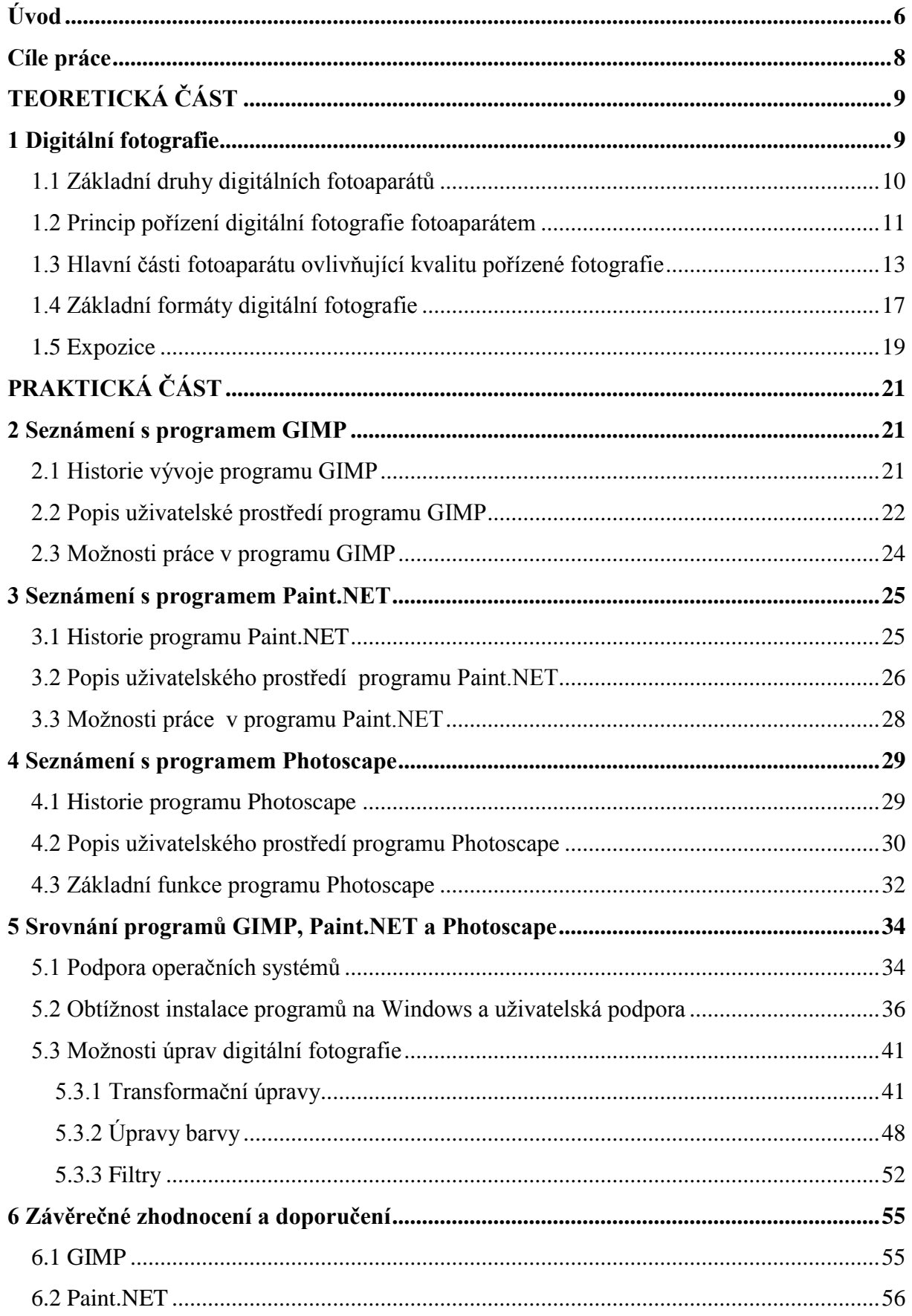

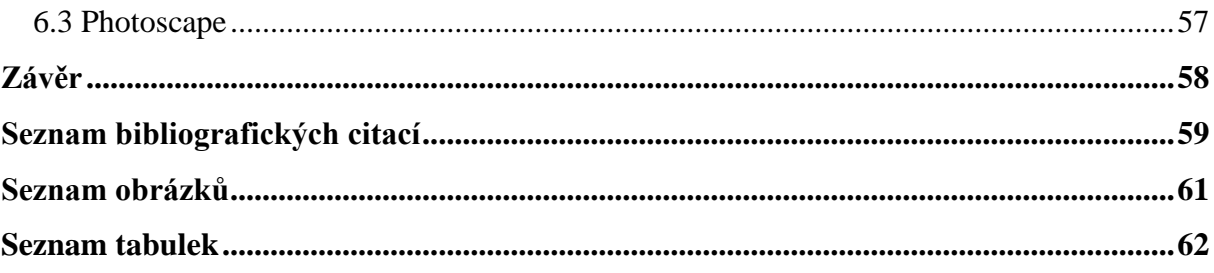

# <span id="page-5-0"></span>**Úvod**

Digitální fotografie a s ní spjatá technika digitálních fotoaparátů se za poměrně krátkou dobu od svého vzniku stala takřka nepostradatelnou součástí života každého člověka. Uplatnění digitálních fotografií a digitálních fotoaparátů je velmi rozsáhlé a doslova každým dnem je rozšířeno o nové oblasti lidské činnosti. Mezi jedny z nejvýznamnějších oblastí lidských činností, ve kterých se setkáváme s každodenním využitím digitálních fotografií a fotoaparátů v profesionální rovině, patří zpravodajství, reklamní propagace, geografické mapovaní, lékařství a mnoho dalších. Běžnému uživateli digitální techniky slouží digitální fotografie a fotoaparát ve většině případů zejména k zachycení a uchování důležitých momentů v životě.

Jednou z nesporných, ne-li hlavních výhod digitální fotografie, je možnost její editace po jejím pořízení digitálním fotoaparátem prostřednictvím grafického bitmapového editoru, nainstalovaného v počítači z pohodlí domova. Díky této editaci můžeme úplně odstranit nebo zmírnit některé vady fotografie, které vznikly nejčastěji v důsledku špatného nastavení, použití fotoaparátu uživatelem nebo technickými nedostatky jednotlivých částí fotoaparátu. Kromě uvedeného odstraňování vad můžeme do snímku v průběhu editace přidávat různé efekty, měnit jeho velikost, rotaci atd. a díky těmto všem různým úpravám dovést upravovaný snímek téměř k dokonalosti.

Možnosti editace digitálních fotografií v jednotlivých grafických editačních programech se od sebe liší do značné míry. Mezi hlavní faktory ovlivňující nabízené možnosti editace jednotlivých editorů patří finance a délka vývoje editoru. Obecně i zde platí, že komerční editory fotografií, jako např. v dnešní době nejpoužívanější Adobe Photoshop, toho umějí mnohem více než freeware editory. Tato skutečnost ovšem automaticky neznamená, že tyto komerční programy jsou pro uživatele začátečníky a mírné pokročilé tou nejlepší variantou. Každý uživatel, který se pustí do výběru editačního programu fotografií, by se neměl orientovat podle kvanta možností funkcí, které software nabízí, ale spíše podle toho, které z funkcí daného programu skutečně využije.

Obsahem této bakalářské práce je srovnání tří freeware editačních programů, a to programu GIMP, Paint.NET a Photoscape. Z uvedených programů je program GIMP mezi uživateli freeware editorů v současnosti nejvíce rozšířen. Mnozí z jeho uživatelů jej označují jako ,,Photoshop zdarma" z důvodu na freeware editor poměrně rozsáhlé palety základních a pokročilých funkcí a jisté podobě uživatelského prostředí s již zmíněným

programem Adobe Photoshop. Paint.NET je dalším z trojice editorů, který byl zařazen do srovnávání. Jedná se o program, který si získal za dobu své existence početnou skupinu uživatelů jednoduchým ovládáním a přehledným uživatelským prostředím, které se do jisté míry podobá uživatelskému prostředí programu MS Paint, z kterého program Paint.NET při svém vývoji vycházel. Posledním z trojice programů je program Photoscape, který byl zařazen do srovnávání z důvodu rozmanitostí jeho nabízených funkcí uživatelům.

Práce v první části obsahuje základní nastínění etap vzniku digitální fotografie a rozdělení digitálních fotoaparátů, dále je zde nastíněn samotný princip pořízení digitální fotografie pomocí digitálního fotoaparátu. Je zde věnována pozornost základním částem fotoaparátu, a to objektivu, obrazovému snímači a obrazovému procesoru, jejichž technické parametry a kvalita provedení ovlivňují vzhled výsledné digitální fotografie nejvíce. Závěr této první části je věnován expozici fotografie, jejíž nastavení uživatelem nebo automatikou fotoaparátu se rovněž podepisuje na výsledném vzhledu fotografie.

Následující části práce jsou věnovány seznámení čtenáře s editory GIMP, Paint.NET a Photoscape, které jsou v další kapitole srovnávány. Je zde obsažena historie vývoje každého z výše uvedených programů do aktuální verze k datu 28. února 2014, popis uživatelského prostředí a výčet některých základní funkcí jednotlivých programů.

Závěrečná část práce obsahuje již výše uvedené srovnání programů GIMP, Paint.NET a Photoscape. Stěžejní částí uvedeného celkového srovnání je kritérium možnosti editace fotografie, kterou jednotlivé programy nabízejí ve zvolených oblastech. Dále toto celkové srovnání obsahuje porovnání podporovaných operačních systémů, náročnosti instalace pro uživatele a uživatelské podpory. U jednotlivých kritérií srovnání poznamenaných výše, je vždy uveden dílčí závěr. Konec této části reprezentuje závěrečné zhodnocení, které shrnuje výsledky jednotlivých kritérií srovnání a také obsahuje doporučení jednotlivých srovnávaných editorů pro určité skupiny uživatelů na základě výsledků komparace. Celá práce je doplněna o názorné obrázky, které slouží k tomu, aby řešený obsah práce byl lépe srozumitelný.

# <span id="page-7-0"></span>**Cíle práce**

# **Cílem teoretické části bakalářské práce je:**

 Seznámit čtenáře v základním rozsahu s vybranými oblastmi úzce souvisejícími s pořízením digitální fotografie, jejich kvalitou a použitou technikou.

# **Cílem praktické části bakalářské práce je:**

- Seznámit čtenáře se zvolenými freeware programy GIMP, Paint.NET a Photoscape prostřednictvím určených kapitol, které obsahují historii vývoje jednotlivých programů, popis jejich uživatelského prostředí a výčet základních možností práce v uvedených programech.
- Srovnat zvolené programy z hlediska podpory operačních systémů, náročnosti jejich instalace pro uživatele a nabízené uživatelské podpory.
- Srovnat nabídku možností zvolených programů ve vybraných oblastech transformačních úprav, úprav barev a filtrů, které jsou z pohledu editace digitálních fotografii primárními.
- Doporučit určitým skupinám uživatelů vybrané programy na základě výsledků srovnávaní ve výše uvedených oblastech.

# <span id="page-8-1"></span><span id="page-8-0"></span>**TEORETICKÁ ČÁST**

# **1 Digitální fotografie**

Digitální fotografii je možno zjednodušeně definovat jako zachycení skutečného obrazu přeneseného do digitální podoby. Podstatou digitální fotografie je datový obrazový soubor, který vzešel z fotografování digitálním fotoaparátem nebo převodem klasické analogové fotografie scannerem do digitální podoby. Digitální podoba fotografie nám umožňuje tzv. "post-processing" (Trna, 2011), neboli její druhotné zpracování prostřednictvím počítače v některém z grafických editorů. Jedná se o úpravy s cílem vylepšit celkový vzhled původní fotografie pořízené fotoaparátem. Výslednou fotografii lze uložit na některý z dostupných typů paměťových médií (CD, DVD, paměťové kary atd.), dále šířit nebo vytisknout.

### **Etapy práce s digitální fotografií**

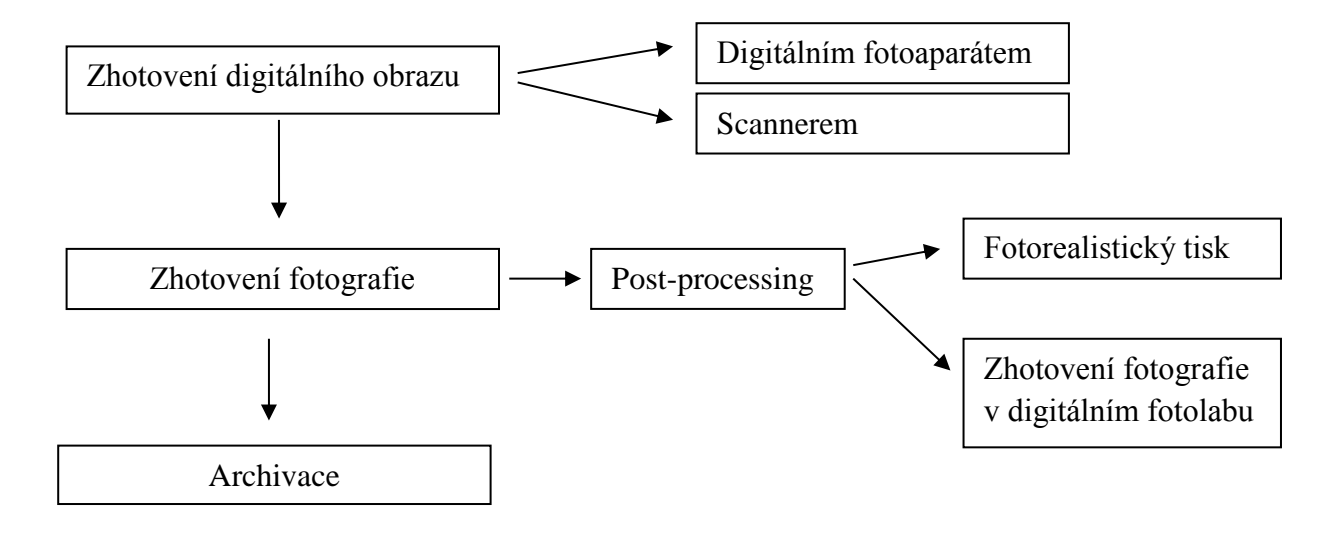

<span id="page-8-2"></span>Obrázek 1: Etapy práce s digitální fotografií.

### <span id="page-9-0"></span>**1.1 Základní druhy digitálních fotoaparátů**

Jak již bylo nastíněno v předchozí kapitole, základním předpokladem pro následující editaci fotografie v grafických programech je její samotné pořízení. K tomuto účelu nám slouží digitální fotoaparáty, které můžeme rozdělit do dvou základních skupin: kompaktní digitální fotoaparáty a digitální zrcadlovky.

#### **Kompaktní digitální fotoaparáty**

Jedná se v dnešní době o nejvíce rozšířenou skupinu digitálních fotoaparátů, která je charakteristická svým jednolitým neboli "kompaktním" provedením, v jehož důsledku jsou tyto fotoaparáty malé, lehké a tudíž i snadno přenosné. Objektiv fotoaparátu je součástí těla fotoaparátu, z toho plyne, že je znemožněno zaměnění objektivu za jiný. Mezi standardní součásti uvedeného typu fotoaparátu paří mimo jiné integrovaný blesk a LCD displej, sloužící k prohlížení nafocených fotografií. Kompaktní fotoaparáty jsou vhodné pro běžné uživatele, protože jejich obsluha je díky automatice fotoaparátu velmi jednoduchá (Martin et al., 2009). Ceny kompaktů se pohybují v rozmezí zhruba od 2 000 do 20 000 korun.

#### **Digitální zrcadlovky**

Tato skupina fotoaparátů je charakteristická rozsáhlými možnostmi v oblasti výměn objektivů, širokým příslušenstvím, plným rozsahem automatického a manuálního nastavení v oblasti expozičních parametrů, citlivosti snímače, vyvážení barev atd. Výsledná kvalita fotografie zhotovená digitální zrcadlovkou je ve většině případů vyšší než u kompaktu. Nevýhodou zrcadlovky v porovnání s kompaktním fotoaparátem je především její velikost, hmotnost, cena a nároky na hlubší znalosti z oblasti fotografování. Tento typ digitálního fotoaparátu je určen především pro poloprofesionály a profesionály (Martin et al., 2009). Ceny zrcadlovek se běžně pohybují v rozmezí zhruba od 8000 do 50 000 korun, ale jsou i takové, u kterých se jejich cena pohybuje v řádech několika set tisíc.

## <span id="page-10-0"></span>**1.2 Princip pořízení digitální fotografie fotoaparátem**

Základní odlišností v procesu pořízení fotografie digitálním fotoaparátem oproti klasickému analogovému fotoaparátu je způsob zaznamenávání obrazu zachyceného objektivem fotoaparátu. V případě klasického fotoaparátu obraz zachycený objektivem byl zaznamenán na světlocitný film, kdežto u digitálního fotoaparátu tuto roli přebírá obrazový snímač (Lindner et al., 2008).

Jak již bylo naznačeno výše, při stisku spouště fotoaparátu, obraz zachycený objektivem fotoaparátu dopadne na obrazový snímač, jenž se skládá z několika milionů světlocitných prvků, jejichž jediným úkolem je určit intenzitu na ně dopadajícího světla z objektivu a podle ní vygenerovat příslušný elektrický výboj (Lindner et al., 2008).

Co se týče vnímání barvy, samotné prvky snímače jsou barvoslepé, jinak řečeno, nedokážou určit vlnovou délku světla, která na ně dopadá. Dá se tedy říct, že samotný obrazový snímač pracuje v černobílém režimu. K tomu, aby jednotlivé prvky obrazového snímače byly schopny vidět i barvu, se před obrazový snímač fotoaparátu umisťuje ve většině případů tzv. Bayerova maska. Jedná se o soustavu filtrů, u které se pravidelně střídají základní tři barvy RGB modelu, tedy R-red-červená, G-green-zelená a B-blue-modrá. Jednotlivé prvky snímače díky Bayerově masce vidí světlo jen určité barvy RGB modelu. Co se týče poměru zastoupení jednotlivých barev RGB prvky snímače, je zde zastoupena zelená barva 2x více než ostatní barvy, protože lidské oko je na zelenou barvu citlivější. Výsledná barva jednoho pixelu s kompletní RGB informací se vypočítá ze čtyř sousedních prvků obrazového snímače pomocí tzv. interpolace (Pihan, 2006). Na zmíněném principu vnímání barvy pomocí Bayerovy interpolace pracuje většina fotoaparátu s CCD a CMOS snímači.

<span id="page-10-1"></span>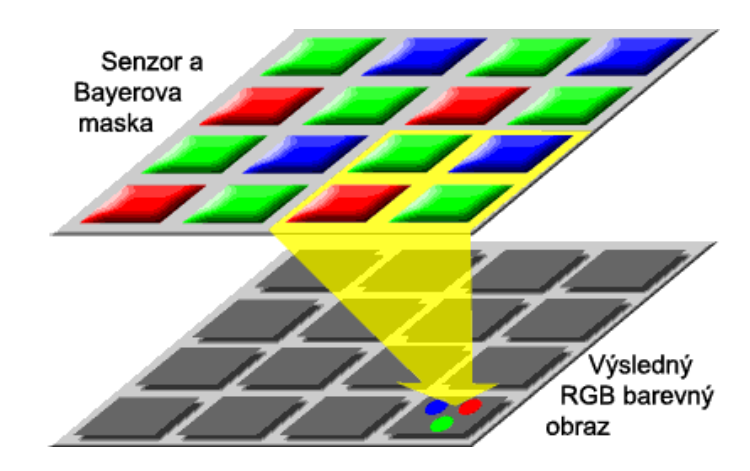

Obrázek 2: Bayerova maska, interpolace (převzato z Pihan, 2006).

Pro úplnost je nutno doplnit, že existují i obrazového snímače schopné detekovat výslednou barevnou informaci pixelu přímo bez interpolace. Jedná se o obrazové snímače Faveon X3, jež jsou založeny na principu nad sebou uložených tří křemíkových vrstev o různé spektrální citlivosti. Jednotlivé prvky snímače dokážou zároveň zachytit všechny RGB barvy na rozdíl od předchozích obrazových snímačů, využívajících modelu Bayerovy masky k detekci barvy a následné interpolace. V každém obrazovém prvku snímače vzniká přímo bez interpolace výsledná barevná informace (Lindner, 2010).

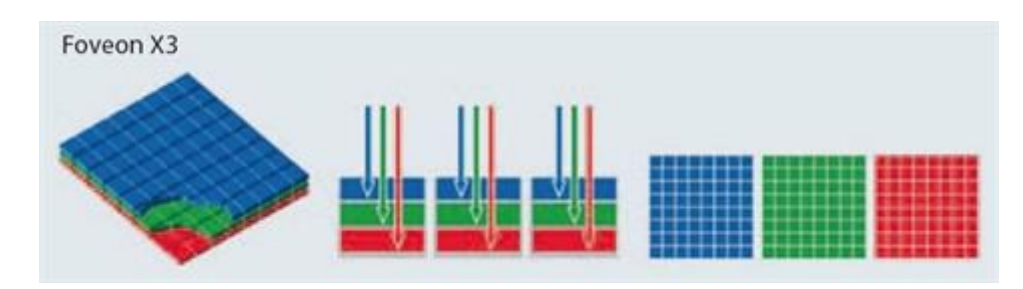

Obrázek 3: Struktura obrazového snímače Faveon X3 ( převzato z Lindner, 2010).

<span id="page-11-0"></span> Na základě informací poskytnutých obrazovým snímačem analogově digitální převodník zpracuje elektrické signály (analogové) vysílané jednotlivými prvky snímače a převede je na číselnou hodnotu (digitální). Elektrické signály jdoucí ze snímače do analogového převodníku jsou ještě před vstupem do něj zesíleny (Lindner et al., 2008).

V další fázi obrazový procesor digitálního fotoaparátu z těchto hodnot dopočítá výsledný digitální obraz. Obrazový procesor má na starosti již zmíněnou interpolaci, vyvážení bílé, kontrast, rozlišení a sytost obrazu, komprimaci snímku a další operace (Pihan, 2011).

Závěrem se výsledný digitální obraz uloží na paměťové medium digitálního fotoaparátu v námi zvoleném formátu. V tomto okamžiku můžeme mluvit o digitální fotografii, jejíž podstatou je datový obrazový soubor, jak bylo naznačeno v předchozí kapitole. Z nastíněného principu vyplývá, že výsledná kvalita obrazového souboru pořízená jednotlivými digitálními fotoaparáty z technického hlediska je určena především kvalitou optiky, použitým obrazovým snímačem a elektronikou fotoaparátu.

### <span id="page-12-0"></span>**1.3 Hlavní části fotoaparátu ovlivňující kvalitu pořízené fotografie**

#### **Objektiv**

Jak již bylo naznačeno v předchozí kapitole, jedná se o část digitálního fotoaparátu sloužící k usměrnění dopadajícího světla z fotografované scény na obrazový snímač fotoaparátu. Co se týče samotné konstrukce dnešních objektivů, jedná se o optické soustavy složené z více čoček, které se liší svými vlastnostmi (velkostí, tvarem, typem atd.). Základními parametrem každého objektivu je ohnisková vzdálenost. Určuje nám zobrazovací úhel objektivu fotoaparátu. S rostoucí ohniskovou vzdáleností se zobrazovací úhel objektivu fotoaparátu snižuje (viz obr. 4). Ohnisková vzdálenost se udává v milimetrech, přepočtená na velikost obrazového snímače o rozměru kinofilmu (Myslín, 2006). Dle ohniskové vzdálenosti rozlišujeme tři základní typy objektivů: širokoúhlé - ohnisková vzdálenost je menší než 50 mm, tento typ je vhodný při focení, kdy potřebujeme objektivem zachytit velkou plochu, standardní - ohnisková vzdálenost je 50 mm a teleobjektivy - ohnisková vzdálenost je vyšší než 50mm, tyto objektivy jsou vhodné pro focení na velké vzdálenosti (Březina, 2013). Většina dnešních objektivů fotoaparátů jsou zoomy neboli objektivy, které jsou schopné měnit ohniskovou vzdálenost. Menšinu tvoří objektivy s pevně danou ohniskovou vzdáleností, které využívají hlavně při své práci profesionálové (Březina, 2013).

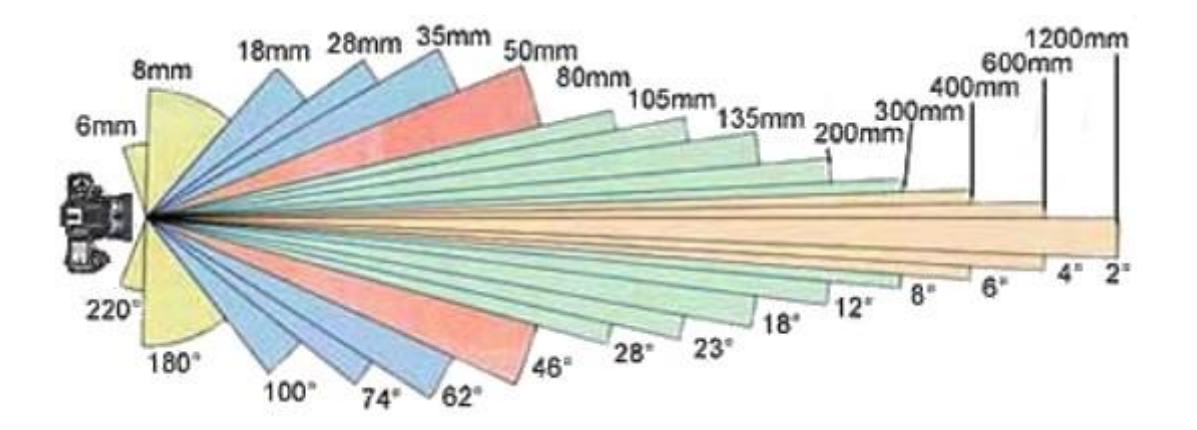

<span id="page-12-1"></span>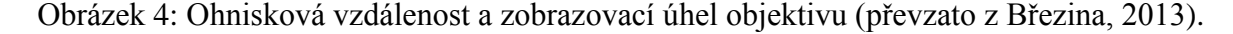

Dalším důležitým parametrem objektivu fotoaparátu je jeho světelnost. Světelností se udává největší možný průměr clony, jež je zvolený objektiv schopný dosáhnout. Světelnost objektivu se zapisuje ve tvaru clonového čísla, např. f/1.4. Čím více se hodnota tohoto čísla blíží k číslu 1, tím vyšší světelnost objektiv poskytuje. Objektivy s vysokou světelností umožňují pořizovat snímky i za zhoršených světelných podmínek nebo s nimi uživatel může dosáhnout nízké hloubky ostrosti (Sýkora, 1999).

#### **Obrazový snímač**

Jedná se o část digitálního fotoaparátu, jež zastává funkci klasického světlocitného filmu, který je používán u analogových fotoaparátů. Tedy slouží k zachycení světelného obrazu dopadajícího z objektivu fotoaparátu, určení intenzity světla dopadajícího na jednotlivé prvky obrazového snímače a následnému vygenerování nábojového obrazu, jak již bylo zmíněno. V současné době jsou na trhu s digitální technikou rovnoměrně zastoupeny především fotoaparáty s obrazovým snímačem typu CCD - ,,Charge Cupled Device" obvody vázané nábojem a obrazové snímače CMOS - ,,Complementary Metal– Oxide–Semiconductor" doplňující se kov-oxid-polovodič (Martin et al., 2009). Princip funkce uvedených nejrozšířenějších obrazových snímačů je velice podobný. Mezi základní parametry, určující kvalitu výsledného digitálního obrazu, patří velikost obrazového snímače a jeho rozlišení.

Velikost obrazového snímače zcela zásadně ovlivňuje vzhled výsledné fotografie. S narůstajícími rozměry obrazového snímače se zvyšuje kvalita obrazu a snižuje nežádoucí šum, protože obrazové snímače s větší plochou jsou schopné zachytit více světla. Nevýhodou velkého obrazového snímače jsou vyšší nároky na ostření objektivem. Oproti tomu obrazové snímače malého rozměru mají nízké nároky na ostření, ale díky jejich malé ploše se potýkají s vysokým šumem v obrazu. Nejkvalitnější obraz nám poskytují v dnešní době obrazové snímače, jejichž velikost se přibližuje nebo přímo rovná velikosti kinofilmu 36x24mm. Obrazové snímače s velikostí kinofilmu se označují jako ,,full frame" snímače, se kterými se setkáme u digitálních zrcadlovek. U digitálních kompaktů se používají většinou snímače malých rozměrů, z čehož vyplývá, že se u nich ve větší míře projevuje zmíněný nežádoucí šum v obrazu, který je u digitálních zrcadlovek se snímači o vyšších rozměrech nižší. Kromě základních parametrů velikosti jako je šířka a výška, se udává u obrazových snímačů fotoaparátu také takzvaný ,,crop faktor". Jedná se o podíl úhlopříčky kinofilmu k úhlopříčce aktuálního používaného obrazového snímače fotoaparátu. Má poměrně znatelný dopad na ohniskovou vzdálenost objektivu fotoaparátu, protože jak již bylo zmíněno, ohnisková vzdálenost objektivu se udává v přepočtu na kinofilm, a pakliže nasadíme objektiv s takto přepočtenou ohniskovou vzdáleností na fotoaparát s obrazovým snímačem, jež je menší než rozměry kinofilmu, dojde ke zdánlivému prodloužení ohniskové vzdálenosti

14

objektivu fotoaparátu o crop faktor. Výsledné obrazové pole zachycené objektivem bude oříznuté (viz obr. 5). Zmíněný crop faktor se může projevovat u digitálních zrcadlovek, jejíž obrazové snímače nedosahují full frame velkosti. U digitálních kompaktů se crop faktor neprojevuje, i když velikost snímače je menší než kinofilm, protože objektiv fotoaparátu je přímo konstruovaný pro daný obrazový snímač (Pihan, 2012).

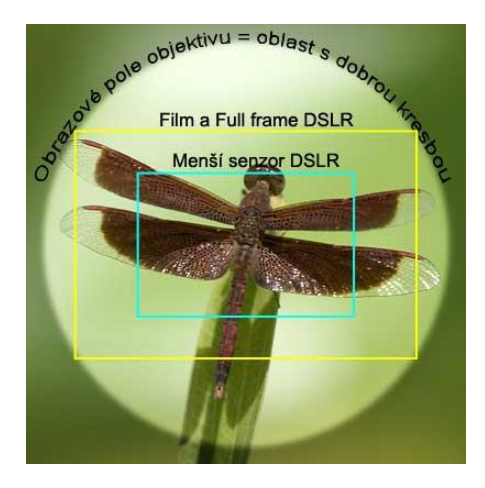

<span id="page-14-0"></span>Obrázek 5: Projev crop faktoru na obrazovém poli zrcadlovek (převzato z Pihan, 2012).

Druhým neméně důležitým parametrem obrazového snímače je jeho rozlišení. Rozlišení obrazového snímače nám vypovídá o tom, z kolika světlocitných barvoslepých prvků se skládá daný obrazový snímač a zároveň nám tedy udává, z kolika finálních pixelů -základních obrazových bodů, jež nesou kompletní informaci o svém jasu a barvě, se bude skládat výsledný digitální obraz. Rozlišení obrazových snímačů se v dnešní době pohybuje v řádech několika miliónů pixelů (Pihan, 2012). Jelikož jeden pixel digitálního obrazu znázorňuje na své ploše určitou jednu průměrnou barvu, dochází vždy k určitému zkreslení digitálního obrazu oproti skutečnosti. Toto zkreslení je tím menší, čím je rozlišení obrazového snímače větší. S rostoucím rozlišením, ve kterém fotíme, dochází k nárůstu velikosti obrazového souboru digitální fotografie (Pihan, 2007). Současným trendem v oblasti digitálních fotoaparátů je snaha o neustálé navyšování rozlišení obrazových snímačů. Což ne vždy přináší jenom pozitiva. Obecně lze říct, že čím je velikost snímače a jeho jednotlivých pixelů větší, tím je samotný obrazový snímač více citlivý na dopadající světlo, přičemž jeho šum je minimální. U digitálních kompaktů, přestože se zvyšuje rozlišení obrazového snímače, samotná velikost snímače zůstává většinou stejná, což vede ke snížení velikosti jednotlivých pixelů a vyšším projevům nežádoucího šumu v obraze, jak již bylo naznačeno výše (Pihan, 2012).

#### **Obrazový procesor**

Poslední, ale neméně důležitou částí digitálního fotoaparátu, jež výrazně ovlivňuje kvalitu výsledného digitálního obrazu, je obrazový procesor. Jedná se o součástku, jejímž úkolem je sestavit výsledný digitální obraz z dat poskytnutých obrazovým snímačem a A/D převodníkem a uložit jej ve zvoleném formátu na paměťovou kartu fotoaparátu. Nejedná se o univerzální procesor, ale DSP (Digital Signal Processor) procesor určený speciálně ke zpracování signálu, a díky této skutečnosti je schopný efektivně zpracovávat velké množství informací najednou. Rychlost zpracovávání dat obrazovým procesorem se nejvíce projevuje při sériovém snímání, které je rozhodujícím způsobem ovlivňováno kapacitou obrazového procesoru, velikostí vyrovnávací paměti tzv. bufferu, se kterou je obrazový procesor přímo spojen, a dále rychlostí přenosu jednotlivých snímků mezi nimi na paměťovou kartu (Anon, 2005).

#### **Obrazový procesor je odpovědný především za následující úkoly (Freeman, 2007):**

- 1) Činnost vyrovnávací paměti.
- 2) Barevné interpolace.
- 3) Rozlišení a ostrost.
- 4) Potlačení šumu.
- 5) Uživatelská nastavení.
- 6) Vytvoření fotografie.
- 7) Kompresi.

Kvalita obrazu sestaveného procesorem se odvíjí od kvality algoritmů obrazového procesoru sloužících ke zpracování obrazu. Zmíněné algoritmy, které obrazový procesor používá ke zhotovení obrazu, jsou tajemstvím výrobce, z toho plyne, že jejich kvalitu můžeme posoudit pouze podle vzhledu pořízené fotografie (Freeman, 2007).

Z výše uvedeného textu vyplývá, že výsledná kvalita digitálního obrazu je dána technickým vyvážením a zdokonalováním tří zmíněných částí fotoaparátu, a to optiky, obrazového snímače a obrazového procesoru. Výborný obrazový snímač a optika nám nezaručí vynikající vzhled fotky, pokud obrazový procesor není schopen kvalitně sestavit odpovídající snímek. Stejně by tomu bylo v případě, kdybychom měli výkonný obrazový procesor, ale naopak objektiv a snímač nižší kvality.

### <span id="page-16-0"></span>**1.4 Základní formáty digitální fotografie**

Kvalitu výsledného digitálního obrazu nám kromě výše popsaných technických parametrů samotného fotoaparátu ovlivňuje i námi zvolený formát pro jeho uložení. V současnosti se nejčastěji setkáme s digitálními fotografiemi uloženými v některém ze tří základních formátů, a to JPEG, TIFF a RAW.

JPEG (Join Photographic Experts Group) je typ komprimovaného formátu (Lindner et al., 2008) digitální fotografie, ve kterém je dnes uložena většina nafocených fotografií. Zmíněný formát funguje na principu ztrátové komprese, díky které jsou soubory takto uložených fotografií malé velikosti v řádu pár megabytů. Podle stupně nastavené komprese u digitálního fotoaparátu se mění kvalita digitálního obrazu a velikost samotného souboru. Čím vyšší je nastavený stupeň komprese, tím nižší je velikost výsledného souboru digitální fotografie a kvalita samotného digitálního obrazu. Kvalita digitálního obrazu JPEG formátu s nízkým stupněm komprese je srovnatelná s nekomprimovaným formátem TIFF. Komprimaci digitálního obrazu do formátu JPEG s určitým stupněm komprese obstarává již výše zmíněný obrazový procesor fotoaparátu. U dnešních kompaktních digitálních fotoaparátů je JPEG formát většinou jediný, do kterého je možné ukládat pořízený digitální obraz (Lindner et al., 2008).

TIFF (Taggle Image File Format) je typ nekomprimovaného formátu, jehož hlavní výhodou je, že dokáže zpracovávat vyšší barevnou hloubku a nedochází u něj k ztrátové kompresi jako u předchozího formátu, z toho plyne, že výsledné fotografie uložené v tomto formátu poskytují kvalitnější digitální obraz. Zásadní nevýhodou tohoto formátu je vyšší velikost obrazového souboru digitální fotografie podmíněná tím, že se jedná o nekomprimovaný formát (Martin et al., 2009).

RAW formát není sám o sobě klasickým formátem digitálního obrazu. Jedná se o ,,surová data" obrazového snímače se všemi nastaveními fotoaparátu. Při ukládání do tohoto formátu se na paměťové medium ukládají pouze data, jež nám slouží k pozdějšímu zkompletování výsledného digitálního obrazu prostřednictvím počítače v grafickém programu. Tento formát uživateli umožňuje se maximálně podílet na tvorbě výsledného digitálního obrazu. Podobně jako formát TIFF je i formát RAW nekomprimovaný, podporující vyšší barevnou hloubku, ale díky tomu, že se na paměťovou kartu u formátu RAW ukládají jen již zmíněná surová data, z kterých se výsledný obraz teprve dopočítává a ne výsledný obraz dopočítaný obrazovým procesorem, jak je tomu u formátu TIFF,

17

tak datový soubor ve formátu RAW je zhruba o 1/3 menší než u formátu TIFF. Možnost ukládat do formátu RAW nám umožňuje většina digitálních zrcadlovek a již i některé dražší digitální kompakty (Lindner et al., 2008).

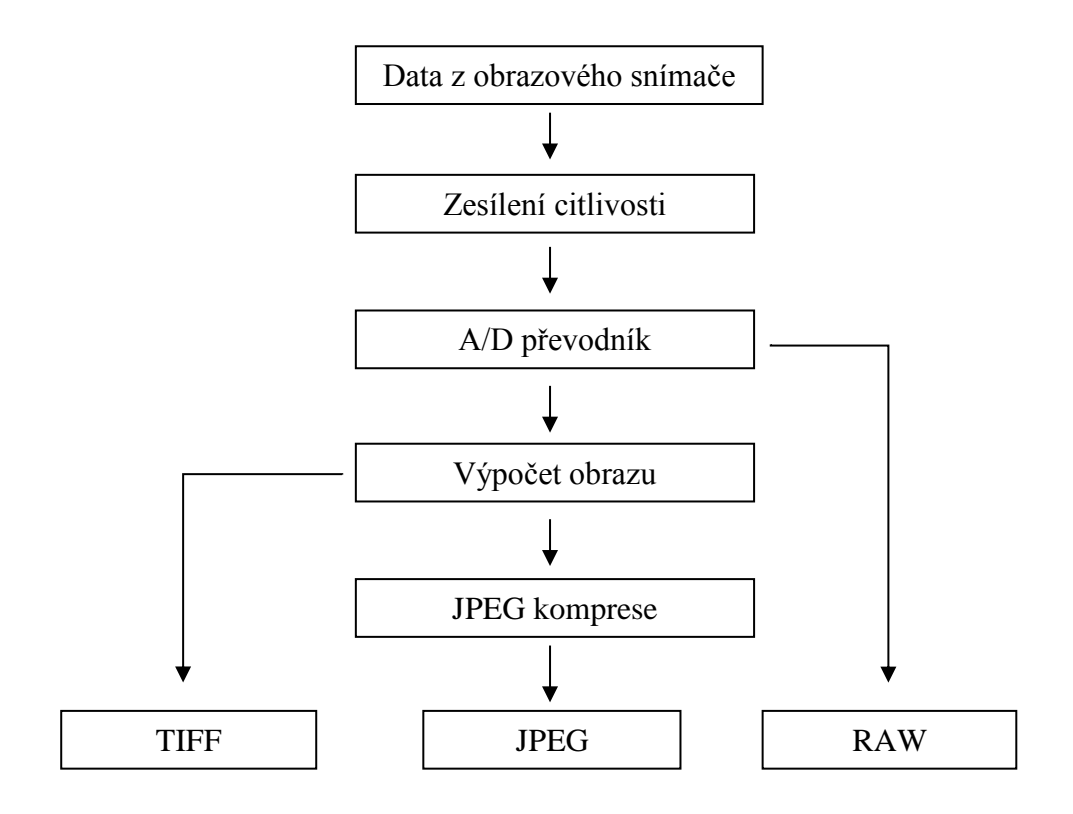

<span id="page-17-0"></span>Obrázek 6: Ukládání do formátů TIFF, RAW, JPEG.

## <span id="page-18-0"></span>**1.5 Expozice**

Expozice je pojem související s vlastním pořízením snímku, konkrétně se jedná o množství světla nutného k zaznamenání obrazu na obrazový snímač digitálního fotoaparátu. Výsledná expozice je určena třemi základními parametry: clonou, rychlostí závěrky a hodnotou citlivosti obrazového senzoru.

### **Clona**

Jedná se o irisový otvor uložený uvnitř objektivu digitálního fotoaparátu, který nám slouží k regulaci množství světla proudícího objektivem na obrazový snímač fotoaparátu. Důležitým parametrem clony je tzv. clonové číslo, které nám udává aktuální velikost otvoru clony. Čím větší je hodnota clonového čísla, tím je otvor clony menší. Změnami velikosti otvoru clony ovlivňujeme hloubku ostrosti obrazu, a tím i ostrost výsledné fotografie (Myška, 2012).

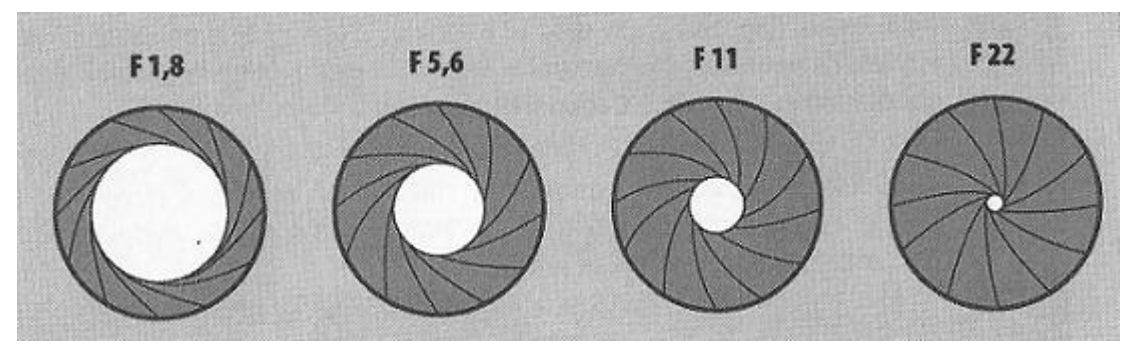

Obrázek 7: Ukázka otevření clony u některých clonových čísel (Myška, 2012, s. 15).

#### <span id="page-18-1"></span>**Rychlost závěrky**

Závěrka je zařízení sloužící k odkrývání a zakrývání obrazového snímače. Rychlost závěrky neboli expoziční doba určuje čas, po který je obrazový snímač vystaven světlu z objektivu. Příkladem, máme-li u fotoaparátu nastavenou rychlost závěrky na 1 sekundu, znamená to, že závěrka na jednu sekundu odkryje obrazový snímač, na který v tuto chvíli dopadá světlo z objektivu, a po uplynutí zmíněné jedné sekundy závěrka zase zakryje tento obrazový snímač (Myška, 2012).

#### **Citlivost ISO**

Třetím a posledním důležitým parametrem, který ovlivňuje výslednou expozici, je tzv. citlivost ISO, která nám vyjadřuje míru citlivosti jednotlivých prvků obrazového snímače na světlo. S navyšováním hodnoty citlivosti snímače je spojen jeden nepříznivý jev, a to digitální šum. Ten se projevuje u digitální fotografie nechtěnými, náhodně barevnými pixely. Digitální fotoaparáty se tento jev snaží potlačit redukcemi šumu. Intenzita šumu je vyšší, čím vyšší je nastavená citlivost obrazového snímače (Pihan, 2011).

#### **Důsledky nesprávného nastavení expozičních parametrů**

Nesprávné nastavení zmíněných parametrů expozice vede k tomu, že výsledná fotografie je buď ,,přeexponovaná", což znamená, že na obrazový snímač z objektivu fotoaparátu dopadá příliš mnoho světla a fotografie se potom jeví jako příliš světlá, nebo fotografie může být tzv. ,,podexponovaná", kdy naopak na obrazový snímač z objektivu fotoaparátu dopadá málo světla, což má za následek, že se fotografie jeví jako tmavá (Myška, 2012).

#### **Histogram**

Histogram je základním ukazatelem správné expozice u digitální fotografie. Jedná se o grafické zobrazení zastoupení jednotlivých pixelů o určitém jasu v digitální fotografii. Rozsah histogramu se pohybuje od černé na levé straně až po bílou na pravé straně. Histogram správně exponovaného snímku by měl být zastoupen v celém rozsahu od černé až k bílé a připomínat ,,horské pásmo" (Martin et al., 2009).

<span id="page-19-0"></span>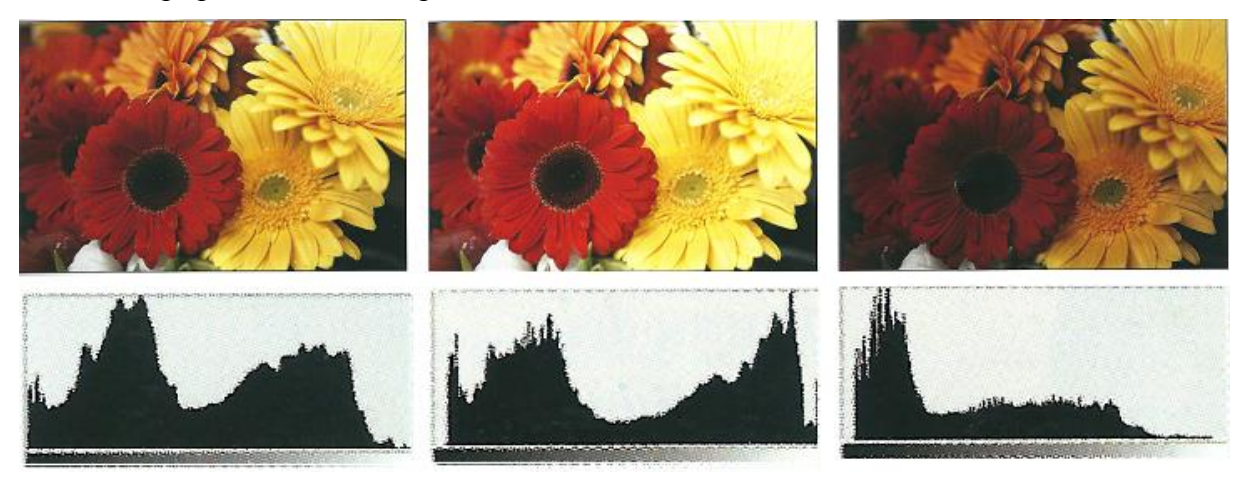

Obrázek 8: Ideální expozice/přeexponování/podexponování snímku (Martin et al., 2009 s.63).

# <span id="page-20-1"></span><span id="page-20-0"></span>**PRAKTICKÁ ČÁST**

# **2 Seznámení s programem GIMP**

Jedná se o bitmapový program s částečnou podporou vektorové grafiky (Čevela, 2012). Program je primárně vyvíjený pod Linuxem s otevřenou licencí GLP (General Public Licence) a je bezplatný s plnou českou lokalizací. Z volně dostupných programů určených k editaci digitálních fotografií, tvorbě webové grafiky a dalších segmentů počítačové grafiky nabízí uvedený program jednu z nejkomplexnějších alternativ k placeným grafickým programům. Často mezi uživateli bývá označován jako ,,Photoshop zadarmo". Za zmínku stojí, že jakožto jeden z mála volně šiřitelných programů, podporuje práci s více vrstvami a do jisté míry umožňuje i práci s digitální fotografií ve formátu RAW prostřednictvím zásuvného modulu UFRaw (Čevela, 2012).

## <span id="page-20-2"></span>**2.1 Historie vývoje programu GIMP**

Spencer Kimball a Peter Mattis, studenti z Kalifornské univerzity v Barkeley, začali vyvíjet GIMP neboli "General Image Manipulation Program" v rámci školního projektu. Počátky vývoje programu GIMP sahají až do roku 1995. V roce 1996 vznikla první vývojová verze tohoto programu 0.54, ve které Larry Ewing vytvořil symbol operačního systému Linux tučňáka Tuxe (Čevela, 2010). V roce 1997 se GIMP stal součástí GNU projektu. To vedlo k drobné úpravě názvu programu z původního "General Image Manipulation Program" na dnešní "GNU Image Manipulation Program" (Linuxsoft).

Za první stabilní a všeobecně použitelnou verzi programu GIMP se považuje verze 1.0.0 uvolněná v roce 1998. Z hlediska vývoje GIMPu byla důležitá verze 1.2, jednalo se totiž o první verzi, která obsahovala kromě instalátoru operačního systému Linux také verzi pro Windows (Čevela, 2010). Až do verze 2.0. byl GIMP vyvíjen jen pod Unix/Linux. Verze pro ostatní operační systémy (Apple OS X, MS Windows) vyvíjené již od verze 1.2 byly tvořeny mimo hlavní proud. Díky tomu tyto verze neposkytovaly častokrát stejnou kvalitu jako verze pro Linux. Od zmíněné verze 2.0 vývojový tým GIMPu vyvíjí GIMP již pro všechny operační systémy, čímž je zabezpečena stejná funkčnost programu na ostatních operačních systémech jako na domovském Linuxu (Linuxsoft). V následujících dvojkových verzích došlo k přidání nových funkcí a zejména ke zdokonalení uživatelského rozhraní. Mezi významnější inovace programu GIMP patří podpora systému správy barev,

která se objevila ve verzi 2.4. Dalším důležitým mezníkem ve vývoji programu GIMP bylo částečné začlenění grafické knihovny GEGL do verze 2.6, díky čemuž by po dokončení integrace této knihovny měl GIMP zvládat vyšší maximální barevnou hloubku než současných 8 bitů na kanál (Čevela, 2012). V současné době se předpokládá, že k dokončení výše popsané inovace dojde nejspíš ve verzi 3.0. Současná nejnovější verze GIMPu 2.8 nabízí stále maximální barevnou hloubku 8 bitů na kanál.

# <span id="page-21-0"></span>**2.2 Popis uživatelské prostředí programu GIMP**

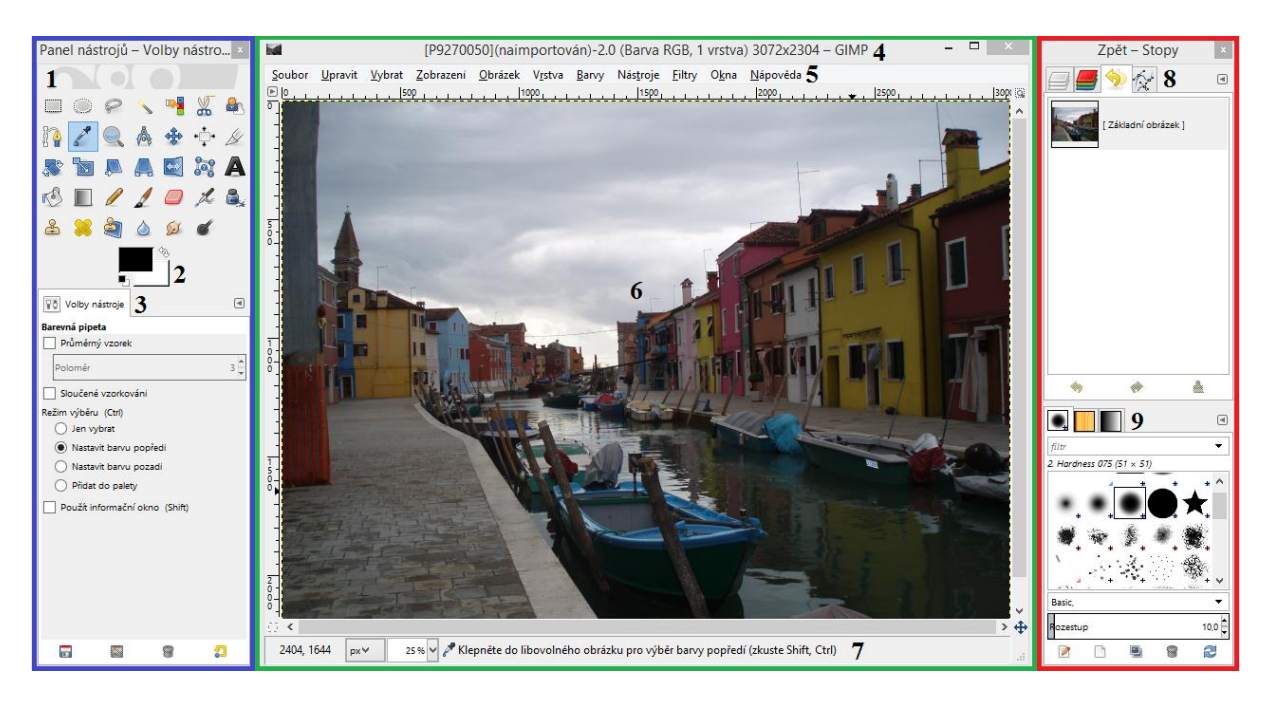

Obrázek 9: Uživatelské prostředí programu GIMP.

<span id="page-21-1"></span>Po první interakci s programem GIMP zjistíme, že uživatelské prostředí programu není složeno s jednoho jednolitého okna, ale ze tří základních oken (viz obr. 9), které se dají libovolně posouvat a překrývat.

Mezi nejdůležitější části levého, modře ohraničeného okna programu GIMP, patří:

**Panel nástrojů -** obsahuje nejčastěji používané nástroje programu GIMP, mezi kterými nalezneme různé nástroje pro výběr, rotaci, malování, retuš a další (viz obr. 9/1).

**Barva popředí a pozadí** - jedná se o ovládací prvek, který po jeho rozkliknutí poskytuje uživateli široké možnosti nastavení barvy popředí a pozadí v různých barevných modelech (viz obr. 9/2).

**Volby nástroje -** zde jsou zobrazeny nastavitelné parametry aktuálně zvoleného nástroje z palety nástrojů (viz obr. 9/3).

Středové hlavní okno programu GIMP, ohraničené zelenou barvou, obsahuje následující hlavní části:

**Záhlaví -** obsahuje název upravovaného snímku, jeho rozměry, název programu a některé další základní informace (viz obr. 9/4).

**Základní nabídka -** jedná se o základní prvek uživatelského prostředí programu, prostřednictvím jehož položek se program GIMP ovládá. Zmíněné položky nabídky tvoří přehled všech funkcí, nástrojů a filtrů programu (viz obr. 9/5).

**Okno snímku -** slouží k zobrazení upravovaného snímku a jsou v něm prováděny všechny operace (viz obr. 9/6).

**Stavový řádek -** zobrazuje aktuální souřadnice polohy kurzoru v okně snímku, obsahuje ovládací prvky umožňující změnu jednotky souřadnic a míry procentuálního přiblížení okna snímku a dále informačním řádek, ve kterém se zobrazuje nápověda (viz obr. 9/7).

Poslední z výše uvedených hlavních oken, které je ohraničené červenou barvou, se skládá ze dvou dílčích oken:

**Horní okno -** jsou v něm umístěné karty pro správu vrstev, kanálů, cest a historie změn. Po výběru některé z výše uvedených karet dojde k zobrazení možností karty v přilehlém prostoru tohoto okna (viz obr. 9/8).

**Dolní okno -** jsou v něm umístněné karty pro správu vzorů, stop a přechodů, kterými můžeme nastavit stopu, vzorek, přechod a barvu štětce.

Kromě již zmíněných základních oken, si uživatel podle své potřeby může zapnout i další dodatková okna prostřednictvím položky hlavní nabídky *okna - dokovatelná dialogová okna.* V této nabídce najdeme například histogram, který nám poskytuje informace o rozložení jasu v obraze.

Novinkou uživatelského prostředí programu GIMP, uvedenou ve verzi 2.8, je takzvaný jednookenní režim, při kterém základní okna, která byla popsána výše, a všechna spuštěná dodatková okna splynou v jedno okno, se kterým je možno dále pohybovat jako s celkem.

23

# <span id="page-23-0"></span>**2.3 Možnosti práce v programu GIMP**

## **Program GIMP umožňuje:**

- Úpravy obrázků pomocí vrstev, masek vrstev, kanálů a cest.
- Výběr částí obrázků pomocí široké palety nástrojů pro výběr.
- Provádět úpravy tonality a barev obrázků pomocí úrovní, křivek a vyvážení barev.
- Aplikaci různých filtrů na obrázky (rozostření, doostření pomocí neostré masky, redukci šumu, úpravu fotografie do různých stylů malby atd.).
- Čtení a úpravu souborů typu RAW pomocí zásuvného modulu UFRaw téměř ze všech fotoaparátů.
- Čtení a zápis obrázků ve většině dnes používaných rastrových formátů. Kromě základních formátů JPEG, TIFF, PNG a dalších, pracuje i s formáty komerčních programů jako PSD (programu Adobe Photoshop) nebo PSP a TUB (programu Paint Shop Pro).
- Použití zásuvných modulů vytvořených pro GIMP.
- Kreslení pomocí široké palety nástrojů.
- Pomocí nástrojů transformace překlápět obrázky, měnit jejich velikost, orientaci atd.
- Vrátit se o několik kroků zpět v úpravách díky podpoře neomezené historie.
- Čtení tikových formátů PDF a EPS (převzato a upraveno podle Čevela, 2012, s. 7).

Výše uvedený seznam možností programu GIMP není samozřejmě úplný. Mnoho jeho uživatelů tento program používá jako freeware alternativu k profesionálnímu editačnímu programu Adobe Photoshop.

# <span id="page-24-0"></span>**3 Seznámení s programem Paint.NET**

Jedná se o rastrový freewarový grafický editor běžící na operačních systémech Microsoft Windows (Paint.NET). Program nemá v instalačním balíku přímo podporovanou českou lokalizaci, jak tomu je u programu GIMP, nicméně lze do něj český jazyk dodatečně nahrát po instalaci, pomocí externího souboru.

### <span id="page-24-1"></span>**3.1 Historie programu Paint.NET**

První verze tohoto programu (1.0) byla vytvořena na Washington State Univerzity v rámci studentského projektu v roce 2004 v kooperaci se společností Microsoft. Původním záměrem tohoto projektu bylo vytvořit rozšíření editoru Microsoft Paint. V důsledku neustálého přidávání nových a nových funkcí v jednotlivých verzích se produkt tohoto projektu vyvinul až do dnešní podoby grafického editoru, sloužící k jednoduché úpravě obrázků a fotografií (Paint.NET).

Mezi stěžejní verze vývoje programu patří verze 2.0, u které došlo ke zvýšení stability programu a zavedení mnoha nových funkcí a efektů (např. se zde poprvé objevila funkce umožňující odstranění efektu červených očí). Od verze 2.6 program poskytuje plnou 64 bitovou podporu. Z hlediska kompatibility byla důležitá verze 2.72, která byla posledním předstupněm před upgradem na verzi 3.0 a umožňovala jako poslední instalaci programu na počítače s operačním systémem Windows 2000. Zmíněná verze 3.0 přinesla hlavně nové MDI - Multi-documental-interface, rozšířenou podporu jazyků, interaktivní nástroj přechodů, uživatelsky definovatelnou paletu barev a celkové vylepšení uživatelského prostředí (Paint.NET).

 Současná nejnovější dostupná verze 3.5.11 je posledním předstupněm verze 4.0. Již nyní je beta verze 4.0 zveřejněna ke stažení na domovských stránkách programu. Konečná verze 4.0 by měla být zveřejněna v průběhu roku 2014 Na rozdíl od předchozího programu, po čas vývoje programu Paint.NET nedošlo u jeho verzí k rozšíření možnosti jejich instalace na jiné operační systémy než je domovský Windows od společnosti Microsoft (Paint.NET).

# <span id="page-25-0"></span>**3.2 Popis uživatelského prostředí programu Paint.NET**

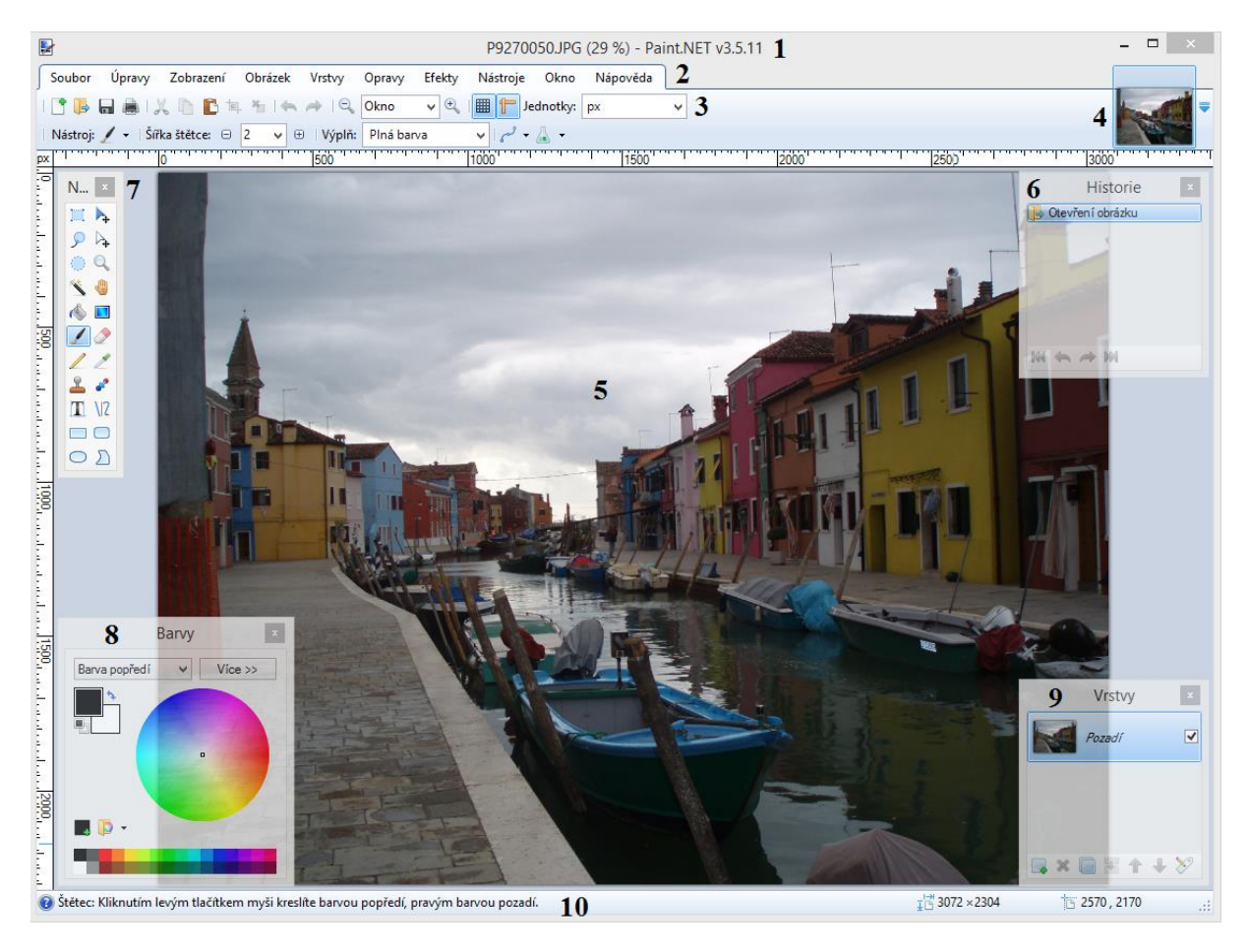

Obrázek 10: Uživatelské prostředí programu Paint.NET.

<span id="page-25-1"></span>Uživatelské prostředí programu Paint.NET se skládá z následujících deseti hlavních částí:

**Záhlaví -** obsahuje název snímku, jeho aktuální zoom a verzi programu (viz obr. 10/1).

**Menu -** umožňuje uživateli přes své položky jednoduchou obsluhu programu (viz obr. 10/2).

**Panel nástrojů -** obsahuje několik základních tlačítek a ovládacích prvků pro spuštění různých příkazů, mezi něž patří například tlačítka tisku, tlačítko uložení, tlačítko zpět atd., a také pomocí tohoto panelu můžeme měnit parametry právě vybraných nástrojů (viz obr. 10/3).

**Seznam snímků (Image List) -** jedná se o seznam snímků, jež byly za dobu práce v programu otevřeny. Snímky jsou v tomto seznamu zastoupeny svou miniaturou a vybráním určené miniatury snímku z tohoto seznamu dojde k jejich opětovnému zobrazení v celé své velikosti na pracovní ploše programu. Tato část uživateli umožňuje jednoduché přepínání mezi snímky obsaženými v seznamu (viz obr. 10/4).

**Okno snímku -** jedná se o místo, kde je editovaný snímek zobrazen a kde se mohou kreslit a provádět různé další akce (viz obr. 10/5).

**Okno historie -** zde je zaznamenávána každá provedená změna snímku od jeho otevření. Umožňuje uživateli vrátit se do určitého kroku editace, rovněž i na úplný začátek. Kapacita historie je neomezená (viz obr. 10/6).

**Okno nástroje -** obsahuje základní nástroje programu Paint.NET (viz obr. 10/7).

**Okno barvy -** jedná se o hlavní oblast výběru barev pro kreslení v programu Paint.NET. Skládá se z barevného kola a jezdce jasu. Po stisknutí tlačítka *více* bude toto okno obsahovat několik ovládacích prvků navíc, umožňujících přesnější doladění jednotlivých hodnot požadované barvy (viz obr. 10/8).

**Okno vrstvy -** poskytuje přehled o vrstvách ve snímku a umožňuje je různě spravovat, např. přidávat, duplikovat, mazat vrstvy anebo měnit jejich pořadí atd. (viz obr. 10/9).

**Stavový řádek -** tato oblast je rozdělena do dvou částí. Na levé straně tohoto řádku se zobrazuje rychlá pomoc a informace o stavu a na pravé straně je zobrazena velikost obrázku a aktuální pozice kurzoru (viz obr. 10/10).

Uživatelské prostředí programu Paint.NET je jednoduché, intuitivní, navržené tak, aby i uživatel začátečník byl schopen v tomto programu pracovat bez větší asistence nebo předchozího studia uživatelských příruček. Do jisté míry se uživatelské prostředí programu Paint.NET podobá aplikaci Microsoft Paint, což také usnadňuje orientaci uživatele v tomto programu.

# <span id="page-27-0"></span>**3.3 Možnosti práce v programu Paint.NET**

## **Program Paint.NET umožňuje:**

- Práci ve vrstvách
- Vrátit se o několik kroků zpět v úpravách díky podpoře neomezené historie.
- Čtení a zápis formátů TIFF, JPEG, GIFF a dalších rastrových formátů. Také umožňuje práci ve vlastním formátu PDN.
- Přidávání různých funkcí do programu prostřednictvím přídavných pluginů.
- Kreslení pomocí základních nástrojů a práci s textem.
- Provádět základní transformační úpravy (překlápět obrázky, měnit jejich velikost, orientaci).
- Aplikaci různých efektů na obrázky (rozostření, přidání/odebrání šumu, deformace).
- Provádět různé korekce jasu a barvy ve snímku.
- Výběr jednotlivých částí obrázků pomocí základních výběrových nástrojů.
- Aplikovat na snímek různé filtry (odstranění červených očí, zaostření, deformační filtry atd.).

Uvedený výčet možností, rovněž jako u programu GIMP, není úplný. Mezi uživateli je tento program oblíbený hlavně z důvodu jeho snadné obsluhy a poměrně širokých možností různých úprav snímku.

# <span id="page-28-0"></span>**4 Seznámení s programem Photoscape**

Jedná se o všestranný editační freeware program, který kromě schopnosti základních úprav digitální fotografie, poskytuje uživateli i spoustu dalších užitečných funkcí, mezi které patří např. jednoduchý prohlížeč fotografií, konvertor RAW formátu do JPEG, funkce umožňující jednoduché sloučení a rozdělení snímku a další. Díky této široké oblasti uplatnění uvedeného programu a jednoduchosti jeho ovládání se tento program stal oblíbeným mezi celou řadou uživatelů. Podporuje českou lokalizaci a je vyvíjen pro operační systém Windows a Mac OS X.

### <span id="page-28-1"></span>**4.1 Historie programu Photoscape**

Podobně jako u předchozího programu je historie vývoje programu do současnosti poměrně krátká v porovnání s etalonem v kategorii úprav digitální fotografie programem GIMP. První verze tohoto programu s označením 3.1 byla vydána 28. května 2008 korejskou firmou MOOII Tech. S pohledu českého uživatele programu Photoscape se stala významnou verzí verze s označením 3.3, u které byla rozšířena jazyková podpora programu na 23 jazyků, mezi kterými se poprvé objevila čeština. Následující verze 3.4 byla poslední verzí podporující operační systém Windows 98 a Windows Me. Byla také zavedena podpora rozlišení notebooku (1024x600) a došlo k rozšíření podporovaných jazyků z 23 na 27. Co se týče nástrojů editační části programu, nedošlo v této verzi programu k žádným větším inovacím, jež by stály za zmínku, ale byla zde zavedena úplně nová funkce označována jako ,,paper print", sloužící k jednoduchému tisku kalendářů, not, linkovaného papíru atd. Verze 3.5 přinesla zavedení některých nových editačních nástrojů, jako například klonovacího razítka nebo štětce, a opětovné navýšení podporovaných jazyků oproti předchozí verzi na 34.

Verze 3.6 byla první verzí programu, kde se objevil v editační části nástroj ,,*Effect Brush*", jehož prostřednictvím můžeme aplikovat na námi určené libovolné části snímku různé efekty např.: černobílý efekt, projasnění, ztmavení, rozmazání a další. Současně je to poslední verze, ve které došlo k navýšení počtu podporovaných jazyků na stávající počet 37 jazyků. Poslední verzí programu je verze 3.6.5, která byla vydána 5. července 2013. Jedná se o verzi, jejíž náplní bylo primárně opravit některé chyby verzí předcházejících, ale také zde došlo např. k vylepšení efektu rozmazání nástroje ,,*Effect Brush*". Bohužel u této verze došlo v překladu do češtiny k některým chybám, které jsou patrné na některých dále uvedených sreenshotech (Photoscape).

29

## <span id="page-29-0"></span>**4.2 Popis uživatelského prostředí programu Photoscape**

Uživatelské prostředí programu Photoscape je značně odlišné od předchozích dvou uvedených programů. Po spuštění programu se uživateli zobrazí úvodní okno obsahující základní kruhové menu (viz obr. 11/1), ve kterém jsou zastoupeny jednotlivé základní funkční části programu Photoscape, mezi které patří: úprava fotek, hromadná úprava fotek, stránka, sloučit fotky do jedné, GIF editor, tisk, rozdělení fotek, screenshot obrazovky, zjištění barvy, konvertor RAW, hromadné přejmenování souborů, paper print a prohlížeč obrázků. Na uživateli je rozhodnut se, kterou z těchto části chce v dané chvíli používat. Některé zmíněné položky menu jsou také zobrazeny ve vrchní části otevřeného okna programu (viz obr. 11/2). Kromě již zmíněných hlavních položek úvodního okna se v dolní části nachází ovládací prvky pro nastavení, jazyk a vyhledávaní obličejů (viz obr. 11/3), obrazové pole, zobrazující fotky z internetové stránky flicker.com (viz obr. 11/4), a také odkazy na video, tutoriály programu (viz obr. 11/5).

<span id="page-29-1"></span>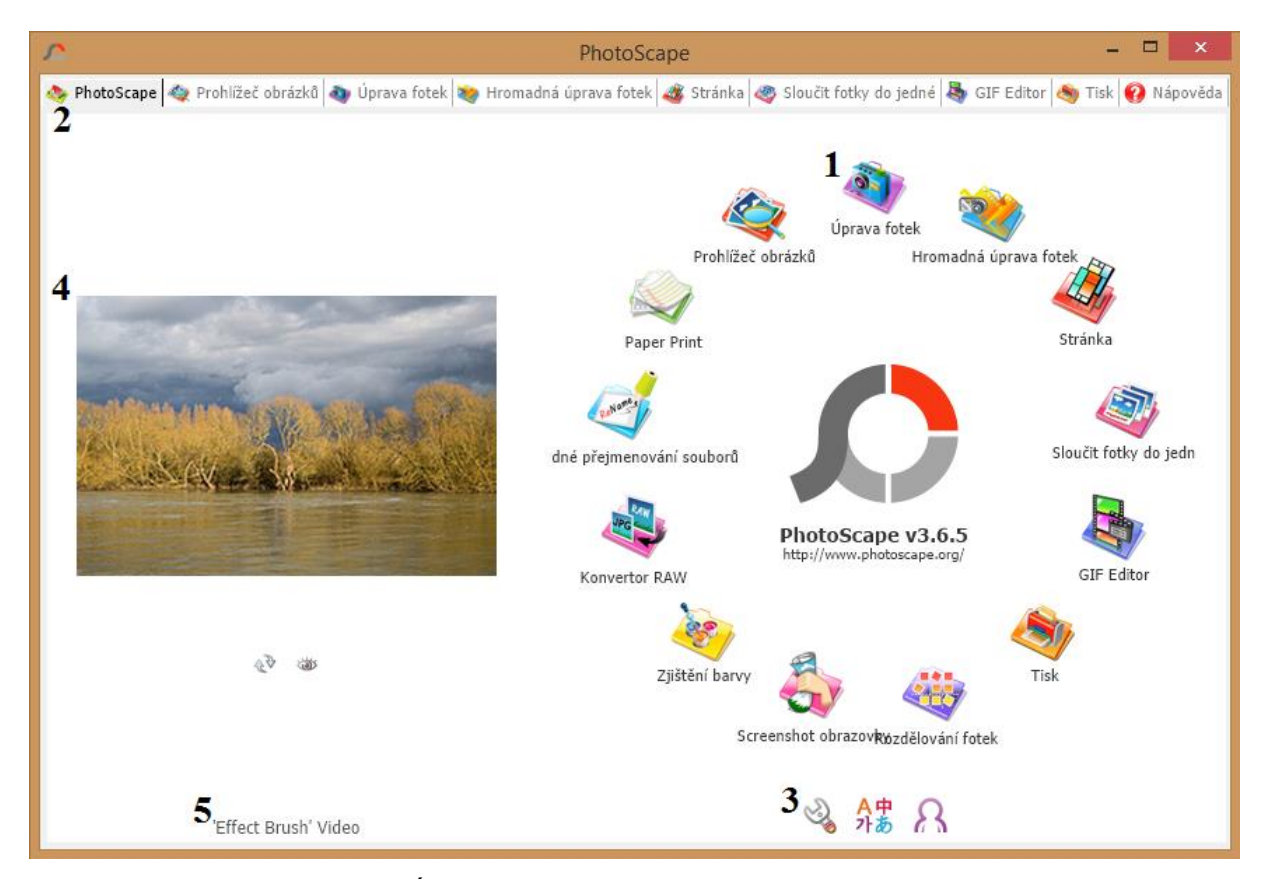

Obrázek 11: Úvodní okno programu Photoscape verze 3.6.5.

**Popis uživatelského prostředí hlavní editační části programu Photoscape ,,úprava fotek"**

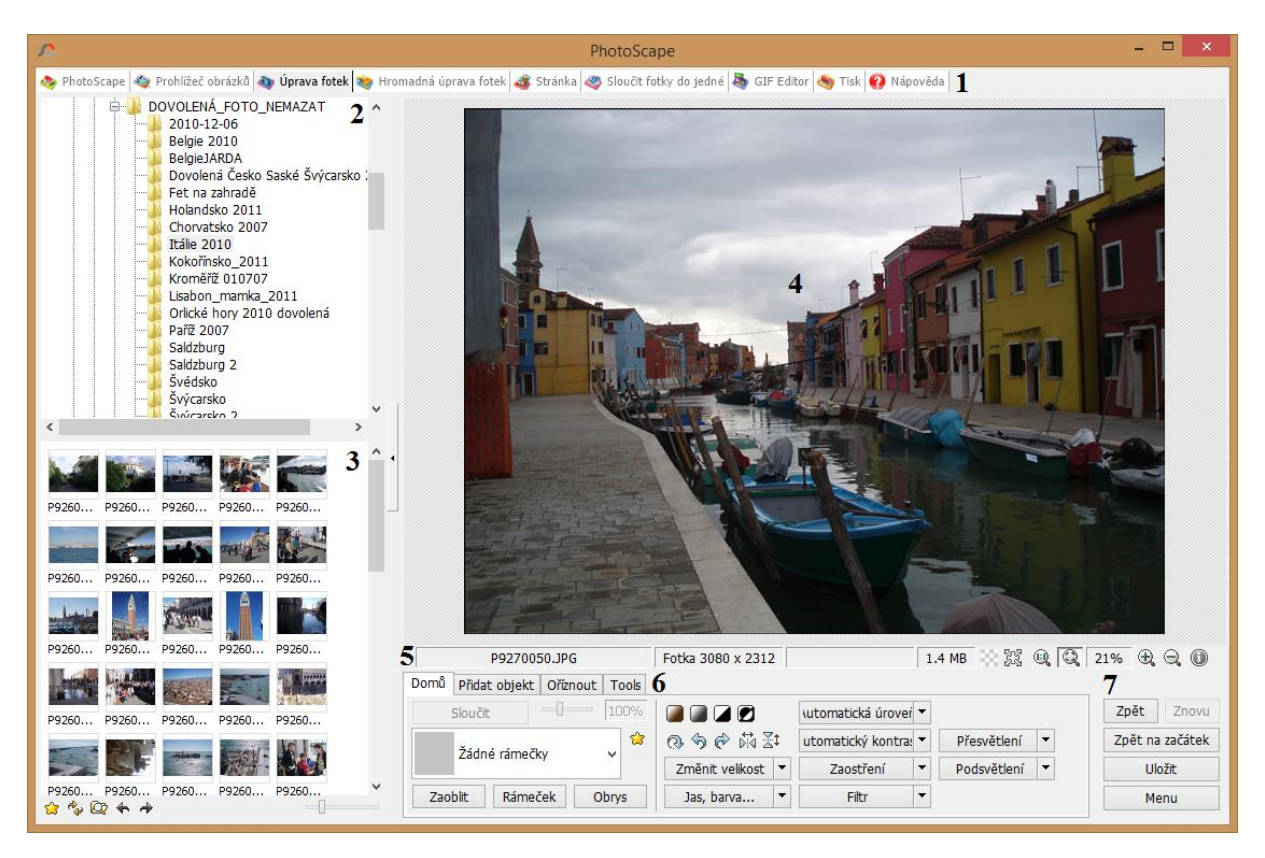

<span id="page-30-0"></span>Obrázek 12: Uživatelské prostředí funkční části ,,úprava fotek" programu Photoscape.

Uživatelské prostředí hlavní editační části programu Photoscape ,,úprava fotek" obsahuje následující základní části:

**Základní menu programu Photoscape -** obsahuje položky umožňující uživateli rychlý přesun do jiné funkční části, než je stávající, nebo do úvodního okna programu. Poslední položka tohoto menu je věnována nápovědě, po jejímž zvolení je uživateli otevřena internetová nápověda v anglickém jazyce obsažená na domovských stránkách programu *www.photoscape.org* (viz obr. 12/1).

**Vyhledávač snímků -** skládá se z horní části (viz obr. 12/2), ve které je obsažena stromová struktura jednotlivých složek nacházejících se v počítači, a ze spodní části (viz obr. 12/3), ve které jsou zobrazeny snímky obsažené ve složce, která je právě zvolena v horní části vyhledávače. Vyhledávač snímků je možné v průběhu editace fotografie jednoduše skrýt a opět zobrazit.

**Okno snímku -** zobrazuje zvolený snímek z vyhledávače snímků a umožňuje aplikaci některých nabízených nástrojů (viz obr. 12/4).

**Stavový řádek -** obsahuje informace o editovaném snímku (název, rozměry, velikost souboru atd.), přičemž jeho struktura a informace, které zobrazuje, se mění v závislosti na vybrané položce menu editoru. Na konci tohoto stavového řádku se nacházejí různé ovládající prvky sloužící ke změnám zobrazení editovaného obrázku. Poslední ovládací prvek tohoto řádku slouží k vyvolání EXIF informací editovaného snímku (viz obr. 12/5).

**Menu editoru -** je rozděleno do čtyř základních položek: domů, přidat objekt, oříznout a nástroje. V závislosti na vybrané položce menu se mění funkce zobrazené přímo pod tímto menu (viz obr. 12/6).

Dále jsou zde umístněné základní ovládací prvky zpět, zpět na začátek, uložit a menu, obsahující položky jako tisk, celá obrazovka, uložit a další (viz obr. 12/7).

## <span id="page-31-0"></span>**4.3 Základní funkce programu Photoscape**

Jak již bylo naznačeno výše, editační program Photoscape se skládá z více funkčních částí. Z hlediska samotných úprav fotografie je nejdůležitější částí programu editor **,,**úprava fotek".

### **Editor ,,úprava fotek" umožňuje:**

- změnu velikosti, orientace a ořezání, zaoblení.
- bohaté možnosti úprav jasu a barvy (automaticky, ručně nebo prostřednictvím křivky).
- vyvážení bílé barvy.
- korekci protisvětla.
- odstranění efektu červených očí.
- kreslení a vložení různých geometrických tvarů, ikon, bublin a textu do fotografie.
- aplikaci různých filtrů na fotografii (např. rozmazání, přidání/redukce šumu, starodávná fotka viněta a mnoho dalších).
- přidání různých typů orámování a obrysů.
- několika stupňové zaostření fotografie.
- aplikaci určitého efektu pouze na vybranou plochu pomocí již zmíněného nástroje *Effect Brush* (např. je možné odbarvit jen určitou část fotografie a zbytek nechat barevný anebo některé části rozmazat, ztmavit, zesvětlit atd.).

 vrátit se o několik kroků zpět nebo na úplný začátek k výchozímu stavu snímku pomocí tlačítka *zpět na začátek*. Na rozdíl od programu GIMP a Paint.NET, zde ovšem není umístněné okno *historie* s jednotlivými provedenými kroky úprav, tudíž pokud se uživatel chce vrátit zpět jen k určitému stavu upravované fotografie a ne na její počáteční stav po otevření, musí se do tohoto bodu proklikat tlačítkem *zpět*.

#### **Dále program v oblasti práce s fotografiemi umožňuje:**

- hromadnou úpravu a přejmenování fotek.
- spojení více fotografií horizontálně nebo vertikálně s cílem vytvoření jedné konečné fotografie nebo také spojení více fotek v rámci jedné stránky.
- rozdělení fotky na více kusů.
- konverzi RAW formátu do JPEG.
- vytvoření animovaného GIFu z fotografií.
- prohlížení fotografií, tvorbu prezentací.

#### **Mezi ostatní, spíše doplňkové funkce programu, patří:**

- jednoduché pořízení screenshotu.
- zjištění barvy určité části obrázku.
- tisk kalendářů, linkovaného, notového papíru atd. pomocí již zmíněné funkce paper print.

Výše uvedený výčet funkcí programu Photoscape není samozřejmě úplný, jedná se pouze o nástin, který by měl čtenáři přiblížit základní možnosti uplatnění programu. Vyšší pozornost zde byla věnována přiblížení možností editační části programu **,,**úprava fotek".

# <span id="page-33-0"></span>**5 Srovnání programů GIMP, Paint.NET a Photoscape**

## <span id="page-33-1"></span>**5.1 Podpora operačních systémů**

#### **GIMP**

Nynější nejnovější dostupnou verzi programu GIMP 2.8 lze nainstalovat na většinu dnes nejrozšířenějších operačních systémů, ale jak již bylo zmíněno výše, vždy tomu tak nebylo. Až do průlomové verze programu 2.0 byl tento program vyvíjen vývojovým týmem GIMPu pouze pro operační systémy Unix/Linux. I když jsme se mohli setkat s verzemi programu pro Windows a Mac OS X, už od verze 1.2 byly vyvíjeny mimo hlavní vývojový proud programu a díky tomu byly často nestabilní a méně kvalitní. Právě od zmíněné verze 2.0 je GIMP až do dnes vyvíjen vývojáři programu pro ostatní operační systémy, což zajišťuje jejich kvalitu a stabilitu (Linuxsoft).

#### **Paint.NET**

Program Paint.NET je vyvíjen od počátku svého vzniku pouze pro operační systémy Windows. Současnou verzi programu 3.5.11 je možné spustit na počítačích s operačním systémem Windows 8, Windows 7 se service packem 1, Windows Vista se service packem 1 nebo Windows XP se service packem 3 (Paint.NET).

#### **Photoscape**

Nejnovější verze programu Photoscape je kompatibilní s operačním systémem Windows NT/2000/Vista/7/8. Na podzim roku 2013 byla vydána první verze programu Photoscape také pro operační systém Mac OS X, jejíž aktuální verze 1.4, vydána 27. 2. 2014, zatím postrádá některé funkce verze 3.6.5 pro operační systém Windows. Autoři programu ovšem uživatele ujišťují na domovské stránce programu, že pracují na tom, aby se možnosti verzí na operační systémy Windows a Mac OS X sjednotily (Photoscape).

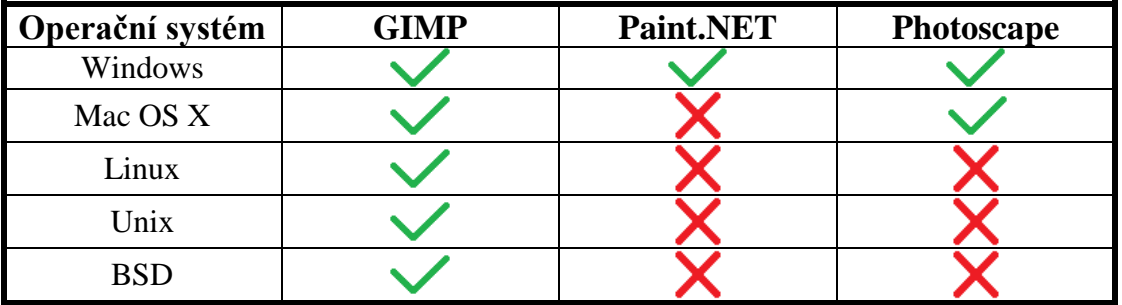

<span id="page-34-0"></span>Tabulka 1: Podpora operačních systémů jednotlivými programy.

#### **Dílčí závěr**

Z uvedeného srovnání programů z pohledu podpory jednotlivých operačních systémů (viz tabulka 1) plyne, že s komptabilitou operačního systému u programu GIMP nebude mít většina dnešních potencionálních uživatelů problém, protože se jedná o vysoce multiplatformní software. Tento výsledek lze přisoudit tomu, že na rozdíl od ostatních výše porovnávaných programů, byl program GIMP na počátku vyvíjen pro operační systémy Linux/Unix, a jelikož v průběhu let vývoje programu došlo k masovému rozšíření operačních systémů Windows a Mac OS X mezi uživateli, jejíchž počet i v současné době převyšuje počet uživatelů operačních systémů Linux/Unix, byla jen otázka času, kdy k rozšíření komptability u GIMPu o zmíněné a další operační systémy dojde. Dále je možno podotknout, že doba vývoje programu GIMP, za kterou se stihl rozšířit na většinu dnes používaných operačních systémů, je mnohem delší, než u programu Paint.NET a Photoscape.

Nicméně, vzhledem k tomu, že operační systém Windows je v současné době mezi uživateli nejrozšířenějším užívaným operačním systémem, se kterým jsou ostatní dva srovnávané programy Paint.NET a Photoscape kompatibilní, není nemožnost užití těchto programů ve stejném rozsahu nabízených operačních systémů jako u programu GIMP podstatným handicapem z pohledu většiny uživatelů.

# <span id="page-35-0"></span>**5.2 Obtížnost instalace programů na Windows a uživatelská podpora**

### **Instalace programu GIMP a uživatelská podpora**

Předpokladem k úspěšné instalaci programu GIMP je stažení volně dostupného instalačního souboru tohoto programu z internetu, např. z domovských stránek programu *www.gimp.org*, jehož následným spuštěním zahájíme instalaci programu. V jazycích, ve kterých je možno instalaci provést, není obsažena čeština, což by i přes jazykovou bariéru, která může vzniknout u některých českých uživatelů, neměl být příliš velký problém, protože instalace programu GIMP se svým postupem a uspořádáním výrazně neliší od koncepce instalací ostatních programů. Uživateli začátečníku stačí k instalaci programu kliknout v úvodním okně instalace, jež se zobrazí po výběru jazyka instalace, na tlačítko *Install* (viz obr. 13.) a dále se řídit pokyny instalace. Pokročilí uživatelé dají zřejmě přednost tlačítku *Customize* (viz obr. 13), které jim umožňuje vybrat cílový adresář, kam se program GIMP nainstaluje, zvolit si, které části programu GIMP chtějí nainstalovat, vybrat typy souborů, které budou asociovány s programem GIMP atd. Program GIMP je po své instalaci a prvotním spuštění již celý v češtině.

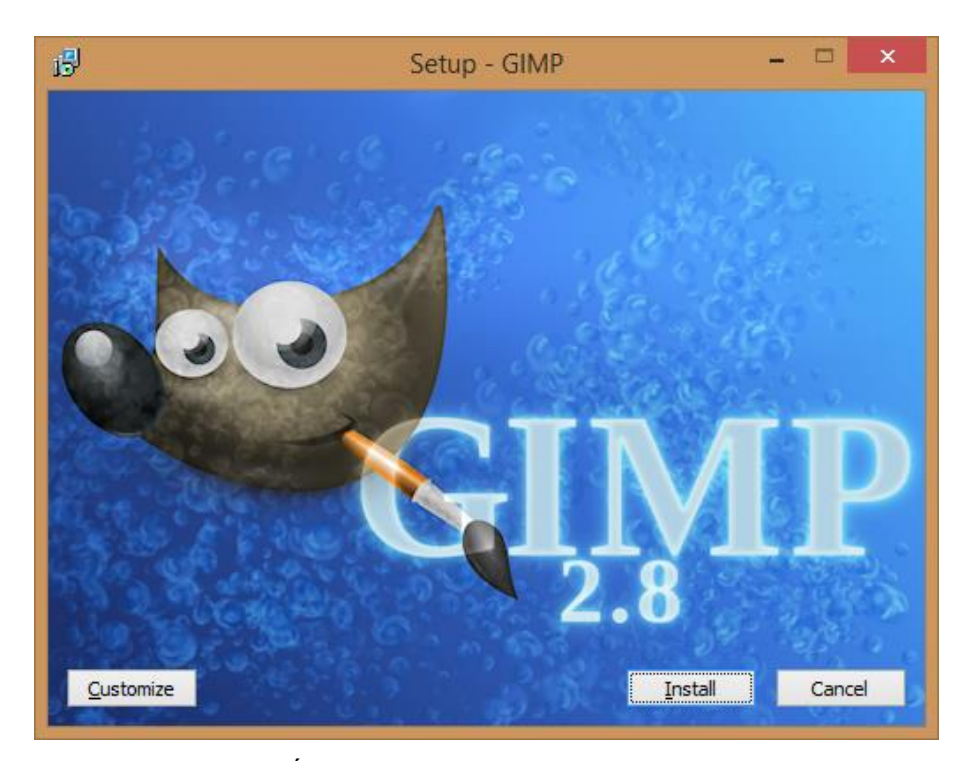

Obrázek 13: Úvodní okno instalace programu GIMP 2.8.

<span id="page-35-1"></span>Uživatelská podpora programu GIMP je v porovnání s ostatními programy z kategorie freeware editačních programů velmi široká. Základní zdroj informací pro uživatele

představuje domovské stránka programu GIMP, umístněná na webové adrese *www.gimp.org,* psaná v anglickém jazyce, na které se nacházejí např. základní informace, novinky z vývoje programu, různá dokumentace (manuály, tutoriály, odkazy na knihy), odkazy na zásuvné pluginy, rozšiřující možnosti základního programu, a spousta dalších užitečných informací a odkazů. Jelikož se jedná o stálý freeware program, který se za dobu své existence stal oblíbený i mezi českými uživateli, vychází v České Republice pravidelně uživatelské příručky k tomuto programu, které ocení především začínající uživatelé.

#### **Instalace programu Paint.NET a uživatelská podpora**

Podobně jak tomu bylo u předchozího programu GIMP si uživatel musí nejdříve stáhnout instalační soubor z internetu, např. z domovské stránky programu umístěné na webové adrese *www.getpaint.net*. Po spuštění instalačního souboru tohoto programu se zobrazí úvodní okno instalace (viz obr. 14), které uživateli umožňuje výběr mezi dvěma možnostmi instalace. První variantou je možnost *Quick,* jež je doporučována většině uživatelů, při které je aplikována instalace programu ve výchozím nastavení, při jejíž zvolení a volbě jazyka programu se stačí řídit jednotlivými pokyny instalace. Druhou možností instalace programu je možnost *Custom*, která je určena pro pokročilé uživatele, umožňující výběr cílového adresáře, do kterého bude program nainstalován, výběr typů souborů, se kterými bude program asociovat, a nastavení kontroly updatu programu. Celá instalace tohoto programu je taktéž v anglickém jazyce, jako tomu bylo u předchozího programu.

<span id="page-36-0"></span>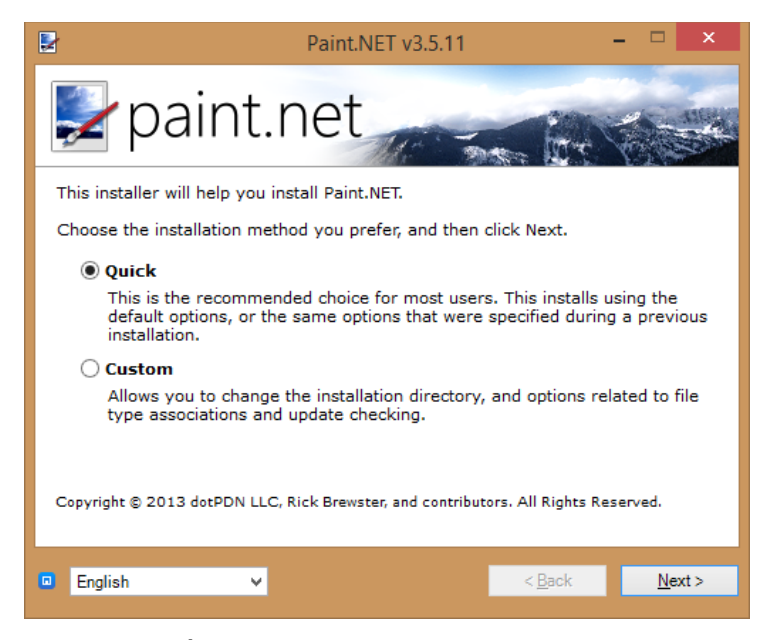

Obrázek 14: Úvodní instalační okno programu Paint.NET.

#### **Instalace češtiny do programu Paint.NET**

Na rozdíl od programu GIMP, který podporuje český jazyk a po instalaci se v ní ihned nachází, program Paint.NET nenabízí přímou instalaci programu v češtině. Nicméně čeština se dá do programu nahrát prostřednictvím externích souborů. Češtinu pro aktuální verzi programu lze stáhnout zdarma např. z oficiálního fóra programu Paint.NET z následujícího odkazu: *http://forums.getpaint.net/index.php?/topic/2952-czech-translation/* (pod příspěvkem vloženým autorem Vasek, 9. dubna 2011). Stažené soubory poté stačí rozbalit, následně přesunout do adresáře programu a poté při dalším spuštění programu přeměnit jazyk pomocí položky nabídky programu *Utilities*-*Language* a označit místo zatrženého jazyka *English* jazyk *Čeština* (viz obr. 15). Po provedení této změny a restartu programu je celý program v českém jazyce. Náhled uživatelského prostředí s aplikovanou češtinou je obsažen na straně 26.

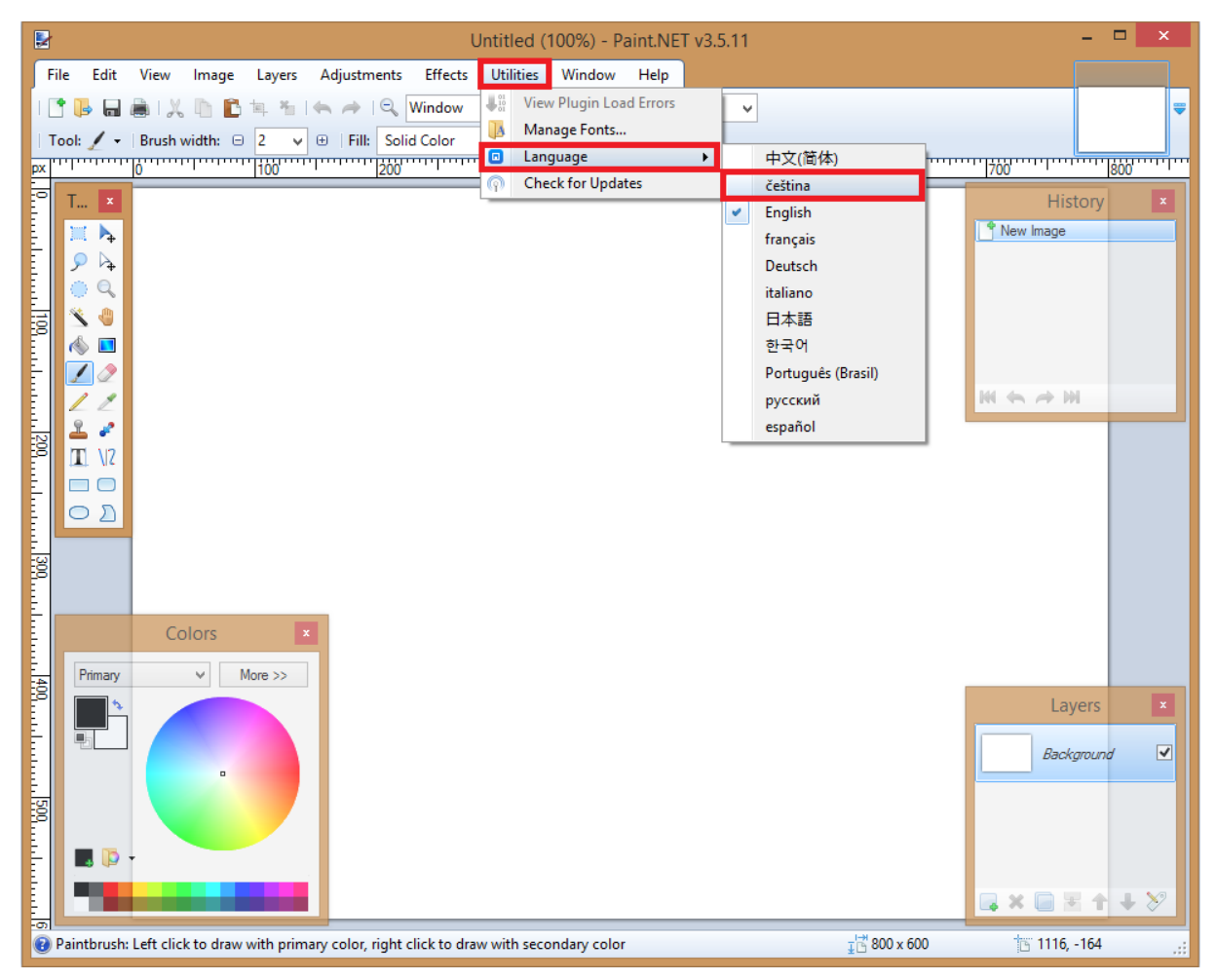

Obrázek 15: Změna jazyka v programu Paint.NET.

<span id="page-37-0"></span>Hlavní uživatelskou podporu programu Paint.NET tvoří jeho již uvedená domovská stránka *www.getpaint.net*, která obsahuje základní informace o okolnostech vzniku programu,

přehled změn v jednotlivých verzích programu, jeho základní rysy atd. Pro potencionálního uživatele je ovšem největším zdrojem praktických informací fórum, nacházející se na této stránce, ve kterém jsou obsaženy různé tutoriály, informace o vývoji nových verzí, soubory pro instalaci češtiny, doplňkové pluginy atd. Tato domovská stránka je stejně, jak tomu bylo u předchozího programu v anglickém jazyce.

#### **Instalace programu Photoscape a uživatelská podpora**

Prvotní fází instalace programu je stejně jako v předchozích dvou případech stažení instalačního souboru programu, a to opět např. z domovské stránky programu, umístěné na webové adrese *www.photoscape.org.* Úvodní okno zobrazené po otevření instalačního souboru (viz obr. 16) se skládá z tlačítka *Options,* jež uživateli umožňuje nastavit např. jiný, než zvolený výchozí adresář, kam se program nainstaluje, a z tlačítka *I Agree-install,* po jehož stisknutí uživateli k úspěšnému zvládnutí instalace stačí až do konce instalace řídit se pokyny. Jazyk instalace je opět anglický. Po ukončení instalace a prvotním spuštění je program již v českém jazyce, podobně jako program GIMP.

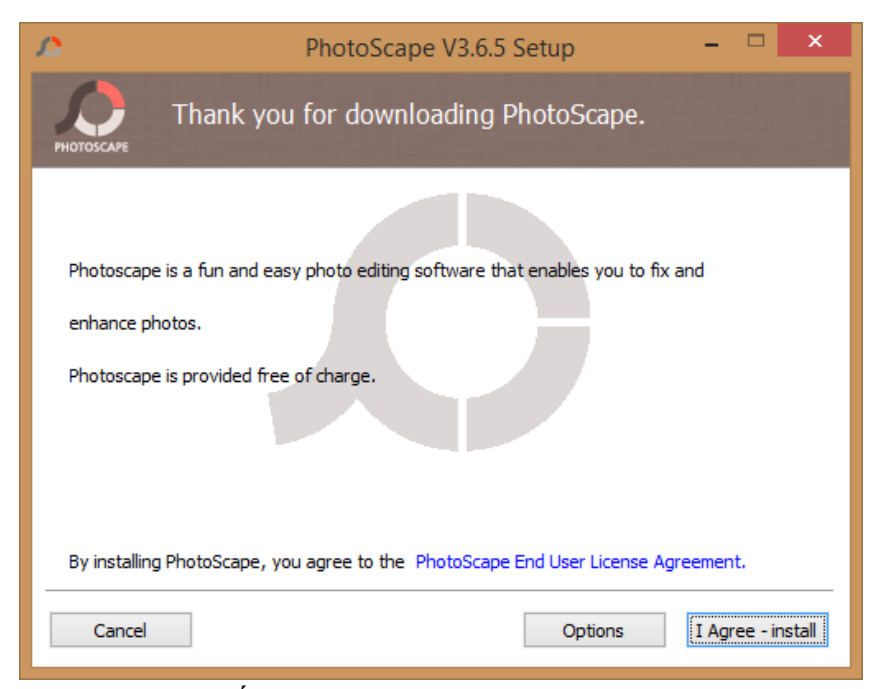

Obrázek 16: Úvodní okno instalace programu Photoscape.

<span id="page-38-0"></span>Hlavní uživatelskou podporu programu Photoscape představuje jeho domovská stránka, umístěná na webové adrese www.photoscape.org, podobně jak tomu je u programu Paint.NET. Stránka obsahuje základní výčet funkcí programu, informace o změnách v jednotlivých verzích, důležitou sekci Help (pomoc), obsahující detailnější vysvětlení jednotlivých funkcí programu s ilustračními obrázky atd.

#### **Dílčí závěr:**

Z výše uvedených postupů instalace a uživatelské podpory programů GIMP, Paint.NET a Photoscape vyplývá, že instalace programu GIMP je velice jednoduchá, ale zároveň nabízí pokročilým uživatelům prostřednictvím tlačítka *Customize* poměrně rozsáhlé možnosti, jak instalaci ovlivnit. V oblasti uživatelské podpory program GIMP poskytuje svým uživatelům velké množství informací obsažených na své domovské stránce, ale také jako u jediného programu z výše porovnávaných jsou u něj pravidelně vydávány uživatelské příručky v českém jazyce, což ocení zejména začínající uživatelé programu.

Samotná instalace programu Paint.NET je jednoduchá s omezenějšími možnostmi ovlivnění instalace, než u programu GIMP. Poněkud obtížnější může být pro některé uživatele snad jen výše popsána instalace češtiny. Uživatelská podpora programu Paint.NET je výhradně situována na domovských stránkách programu v anglickém jazyce. Nedostatek uživatelské podpory v českém jazyce může pro některé uživatele znamenat nepřekonatelnou bariéru při využití tohoto programu.

Instalace programu Photoscape je v porovnání s instalací předchozích programů taktéž jednoduchá, ovšem s minimálními možnostmi přizpůsobení instalace uživatelem. Hlavním zdrojem uživatelské podpory je rovněž jeho domovská stránka, taktéž v anglickém jazyce, což může obdobně jako u programu Paint.NET omezit počet uživatelů programu.

# <span id="page-40-0"></span>**5.3 Možnosti úprav digitální fotografie**

Jelikož nabídka nástrojů a funkcí jednotlivých programů je velice široká a oblastí, ve kterých je možno zvolené programy srovnávat je mnoho, od nástrojů výběru, kreslení, retuše, obecných možností programů, mezi které patří např. různé možnosti ukládání fotografií do zvolených formátů, exportu, nastavení tisku atd., byly v následujících kapitolách rozebrány a porovnány nabídky možností programů v oblastech transformačních úprav, úprav barvy a filtrů. Zmíněné oblasti lze pokládat pro úpravu digitální fotografie za primární, protože právě pomocí nabídky nástrojů těchto oblastí se provádí nejvíce editačních úprav digitální fotografie. Program Photoscape v jednotlivých oblastech srovnávání zastupuje jeho hlavní editační část **,,**úprava fotek".

#### <span id="page-40-1"></span>**5.3.1 Transformační úpravy**

Jedná se o sadu úprav, které jsou aplikovány na digitální fotografii takřka vždy při jejích úpravách prostřednictvím transformačních nástrojů vybraného editačního programu. Mezi základní transformační úpravy, které většina freeware editačních programů umožňuje, patří zejména ořez, rotace o určitý úhel, změna velikosti vybrané digitální fotografie. K pokročilým transformačním úpravám lze zařadit např. nástroje umožňující úpravy perspektivy, zarovnání digitální fotografie.

#### **GIMP**

Transformační nástroje programu jsou umístněné v základní nabídce programu pod položkou *nástroje – nástroje transformace* a také v levém okně v panelu nástrojů pro jejich snadný výběr. Uvedená položka obsahuje základní nástroje pro transformační úpravy fotografie, jako např. *ořezat, otočit, přesunout*, ale také pokročilejší nástroje, mezi které patří např. nástroj *perspektiva.* Každý z nástrojů obsažených ve zmíněné nabídce lze vyvolat rovněž klávesovou zkratkou, která je u každého nástroje z této nabídky uvedena vpravo (viz obr. 17). Pomocí *volby nástroje* je uživateli umožněno nastavit na freeware programu široké množství parametrů zvoleného nástroje, které ovlivňují jeho výsledné chování.

| ∙— Zarovnat                     | o           |
|---------------------------------|-------------|
| Přesunout<br>⊕                  | м           |
| <b>△ Ořezat</b>                 | $Shift + C$ |
| Otočit                          | $Shift+R$   |
| Škálovat                        | $Shift+T$   |
| <b>图 Naklonit</b>               | $Shift + S$ |
| Respektiva                      | $Shift+P$   |
| Překlopit                       | $Shift + F$ |
| Will Transformovat pomocí klece | $Shift+G$   |
|                                 |             |

Obrázek 17: Nástroje obsažené v položce *nástroje transformace*.

<span id="page-41-0"></span>Kromě nástrojů obsažených v již zmíněné položce *nástroje transformace* můžeme provádět některé další transformační úpravy v položce základní nabídky *obrázektransformovat,* která uživateli rovněž umožňuje otáčení a překlopení snímku. Nachází se zde také položka *škálovat obrázek*, umožňující změnit jeho velikost, opět na podobném principu funguje nástroj *škálovat.* Tyto transformační položky obsažené v základní nabídce *- obrázek* jsou rovněž zastoupeny v položce základní nabídky *vrstvy,* jejich funkce je takřka totožná.

#### **Ořezání digitální fotografie v programu GIMP**

Ořezání digitální fotografie je možno provést již zmíněným nástrojem *ořezat.* Na rozdíl od ostatních porovnávaných programů, umožňuje GIMP uživateli nastavit široké množství parametrů nástroje přes *volby nástroje*. Mezi zmíněné nastavitelné parametry nástroje patří např.: nastavení polohy a velikosti ořezu pomocí souřadnic ve zvolených jednotkách, zapnutí různých vodítek (zlaté řezy, pravidlo třetin, pětin atd.), zvýraznit oblast ořezu oproti zbytku snímku, zafixovat poměr stran, velikost, šířku, výšku při výběru ořezávané oblasti, ořez pouze aktuální vrstvy atd. Ořez digitální fotografie lze provést také pomocí nástroje *ořezat výběr*, který je umístněný v položce *obrázek* základní nabídky.

#### **Změny orientace digitální fotografie v programu GIMP**

Různé změny orientace digitální fotografie lze provádět pomocí nástrojů obsažených v nabídce *nástroje transformace,* ze kterých jsou především užitečné nástroje *otočení* a *perspektiva,* umožňující uživateli srovnat horizont digitální fotografie a odstranit často se vyskytující vadu ,,kácejících se budov", zapříčiněnou nakloněním digitálního fotoaparátu při jejich snímání. I zde je opět možné nastavit široké množství parametrů pomocí *volby nástrojů*. Mimo jiné, jak již bylo zmíněno výše, položky hlavní nabídky *obrázek* a *vrstva* rovněž umožňují změnu orientace fotografie položkou *transformovat.*

#### **Změna velikosti digitální fotografie v programu GIMP**

Změnu velikosti digitální fotografie lze provést pomocí položky *škálovat obrázek*, umístněné pod položkou hlavní nabídky *obrázek*. Po otevření položky dojde k zobrazení nabídky, která se skládá ze dvou polí, umožňujících nastavit šířku a výšku fotografie ve zvolené jednotce. Mezi jednotkami, ve kterých lze velikost a šířku digitální fotografie nastavit, jsou kromě základních jednotek procenta a pixelu zastoupeny i další jednotky, jako např.: milimetr, centimetr, metr, bod, palec. Kromě zmíněných dvou polí se zde nacházejí další dvě pole, určená ke změně rozlišení, opět umožňující uživateli výběr z vícera jednotek. Ve spodní části nabídky položky *škálovat obrázek* se nachází dále okno umožňující nastavení kvality snímku. Dále je možné změnit velikost snímku obdobně pomocí nástroje *škálovat,* obsaženém v nabídce *transformační nástroje*.

#### **Paint.NET**

Transformační nástroje programu Paint.NET jsou umístněné v menu programu pod položkou *obrázek*. Na rozdíl od předchozího programu, program Paint.NET v této kategorii nástrojů poskytuje uživateli pouze základní transformační nástroje, mezi které patří: ořezání výběru, změna velikosti, otočení o -90/90/180 stupňů, vodorovné a svislé překlopení digitální fotografie. Dále umožňuje svislé a vodorovné překlopení, otočení vrstvy obsažené v menu *- vrstvy.* Některé z výše uvedených transformačních nástrojů je rovněž možno vyvolat prostřednictvím klávesových zkratek (viz obr. 18). U většiny transformačních nástrojů, které program Paint.NET uživateli poskytuje, nelze nastavit parametry, až na výjimky, které tvoří např. nástroj *změnit velikost* a nástroj *otočení a měřítko* obsažený pod položkou menu *- vrstvy.*

| E  | Oříznout výběr                    | $Ctrl + Shift + X$ |  |
|----|-----------------------------------|--------------------|--|
| 冝  | Změnit velikost                   | $Ctrl + R$         |  |
| ¢  | V <u>e</u> likost plátna          | Ctrl+Shift+R       |  |
| ΔΔ | Překlopit vodorovně               |                    |  |
| €  | Překlopit svisle                  |                    |  |
| O  | Otočit o 90° doprava              | $Ctrl+H$           |  |
| G  | Otočit o 90° doleva               | $Ctrl + G$         |  |
| G) | Otočit o 180°                     | $Ctrl + J$         |  |
|    | <u>R</u> edukovat na jednu vrstvu | $Ctrl + Shift + F$ |  |

<span id="page-42-0"></span>Obrázek 18: Obsah nabídky *obrázek* programu Paint.NET.

#### **Ořezání snímku v programu Paint.NET**

Ořez digitální fotografie v programu Paint.NET lze provádět pouze nástrojem *oříznout výběr* obsaženým v již zmíněné nabídce *obrázek* Uživatel sice nemá možnost přímého nastavení parametrů tohoto nástroje, jako např. v programu GIMP ve *volbách nástroje*, ale jeho chování se dá do jisté míry ovlivnit výběrovými nástroji programu Paint.NET, který navíc umožnují nastavení některých jejich parametrů. Program Paint.NET umožňuje tři základní typy výběru: obdélníkový, elipsoidní a volný. S každým z uvedených typů výběrů lze docílit jiného ořezu v závislosti na vybrané oblasti výběrovým nástrojem.

#### **Změna velikosti digitální fotografie v programu Paint.NET**

Nástroj *změnit velikost* dává uživateli na výběr mezi změnou velikosti podle procenta a podle absolutní hodnoty. Pokud si uživatel zvolí druhou možnost, dále si může zvolit, jestli chce zachovat poměr stran či nikoliv, a je mu také umožněno zvolit si konkrétní hodnotu výšky a šířky snímku. Na rozdíl od programu GIMP, program Paint.NET umožňuje změnu velikosti pouze ve dvou jednotkách, a to procentech a pixelech, podobně tomu je i u rozlišení, které rovněž podporuje méně jednotek, ve kterých lze úpravu provádět.

#### **Změna orientace v programu Paint.NET**

Jak již bylo uvedeno výše program Paint.NET umožňuje pouze základní možnosti rotace digitální fotografie, které jsou obsažené v položkách *obrázek* a *vrstvy,* které neposkytují žádnou možnost nastavení jejich parametrů, až na výjimku, kterou je nástroj *otočení a měřítko* uložený v nabídce *vrstvy,* ve kterém je možné otáčet zvolenou vrstvou o 360°, měnit úhel náklonu, poloměr náklonu atd. Žádný z výchozích nástrojů transformace určených k rotaci uživateli neumožňuje jednoduché srovnání horizontu digitální fotografie nebo korekci její perspektivy. Zmíněnou korekci horizontu lze do jisté míry provést pomocí již zmíněných nástrojů *otočení a měřítko* a *ořezat výběr* tak, že vrstvu s fotografií nejprve natočíme do požadované polohy a poté ji ořežeme. Nevýhodou tohoto postupu je vyšší časová náročnost úpravy a nižší kvalita takto upravené fotografie v závislosti na míře použitého ořezání. Je třeba zmínit, že je zde možnost rozšíření základních funkcí programu o výše uvedené úpravy pomocí pluginů.

#### **Photoscape**

Funkční část ,,úprava fotek" programu Photoscape umožňuje provádět základní transformační úpravy, mezi které patří ořez, který lze provádět přes položku základní nabídky *oříznout,* další transformační úpravy jsou obsaženy v položce *domů,* kde se nachází nabídka *změnit velikost.* Nad touto nabídkou jsou rovněž umístěny ovládací prvky, umožňující měnit orientaci snímku. Žádný ze zmíněných transformačních nástrojů programu Photoscape se na rozdíl od transformačních nástrojů předešlých programů nedá vyvolat klávesovou zkratkou.

#### **Ořezání digitální fotografie v programu Photoscape**

Položka *oříznout* programu Photoscape umožňuje uživateli na rozdíl od ořezu v programu Paint.NET nastavit alespoň některé jeho parametry přímo v nabídce *oříznout*. Nachází se zde roleta umožňující různé způsoby nastavení velikosti ořezávané oblasti, mezi kterými nalezneme položky jako např. *volně ořezat, přiřadit poměr/rozměry,* různé poměry a předdefinované rozměry formátů stránek, dopisů atd. Dále je zde umožněno ořezávat snímek do tvaru elipsy nebo jednoduše uložit ořezané místo prostřednictvím ovládacího prvku *uložit ořezané místo.*

#### **Změna velikosti a orientace digitální fotografie v programu Photoscape**

Změnu velikosti a orientace digitální fotografie je možné provést přes již zmíněnou nabídku *změnit velikost,* a to jednak nastavením požadované velikosti zadáním hodnot šířky a výšky fotografie v pixelech v okně, jež se zobrazí po kliknutí na tuto nabídku, nebo dále nastavením hodnoty delší strany, šířky nebo výšky, popř. zvolením některé z předdefinované velikosti delší strany v roletě nabídky *změnit velikost*. V zmíněné roletě se rovněž nachází položky umožňující základní rotaci snímku, prostřednictvím kterých můžeme srovnat horizont digitální fotografie podobně, jako u programu GIMP. Jak již bylo poznamenáno výše, nad nabídkou *změnit velikost* se nachází ovládací prvky, jejímž prostřednictvím je možné taktéž provádět změny orientace fotografie.

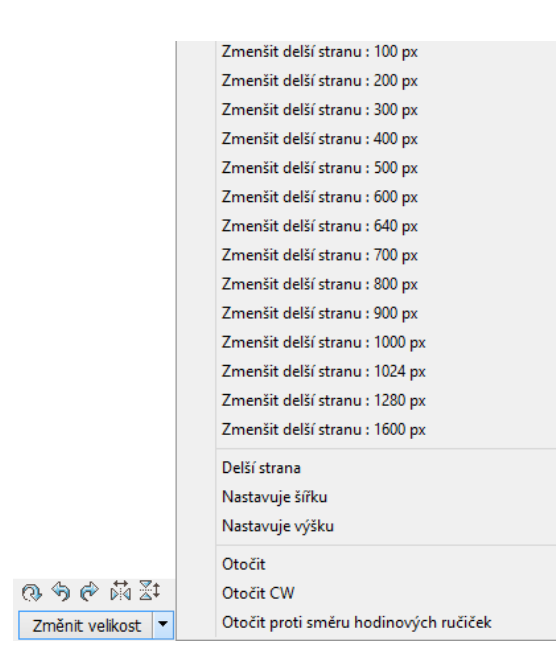

Obrázek 19: Obsah rolety nabídky *změnit velikost* a ovládací prvky rotace.

#### <span id="page-45-0"></span>**Dílčí závěr:**

Program GIMP nabízí nejvíce základních a pokročilých transformačních nástrojů, obsažených v základní nabídce programu pod položkou *nástroje-nástroje transformace* s nejširšími možnostmi nastavení jejich parametrů pomocí *voleb nástrojů* ze všech porovnávaných programů*.* Jednotlivé nástroje obsažené v nabídce *nástroje transformace* jsou zastoupeny v panelu nástrojů, rovněž mají svoji vlastní klávesovou zkratku, což usnadňuje a urychluje jejich volbu. Nicméně paradoxně díky široké nabídce parametrů a možností provedení určitých transformačních úprav v programu GIMP může být obsluha některých z těchto nástrojů pro začínajícího uživatele zpočátku složitá. Kromě transformačních nástrojů obsažených ve zmíněné nabídce, se v ostatních položkách hlavní nabídky *obrázek a vrstvy* nachází další transformační nástroje, díky kterým je umožněno požadované úpravy docílit vícero způsoby.

Program Paint.NET nabízí základní transformační nástroje, přičemž u většiny z nich není možné nastavit jejich parametry, až na některé z výjimek uvedených výše. Rovněž jak tomu bylo u programu GIMP, i program Paint.NET umožňuje zvolení některých svých transformačních nástrojů pomocí klávesových zkratek. Obsluha jednotlivých transformačních nástrojů programu Paint.NET vzhledem k jejich počtu a nižší nabídce volby parametrů je přehlednější a jednodušší, takže i uživatel začátečník by s jejich obsluhou neměl mít problém. Jedním z podstatnějších nedostatků programu Paint.NET je skutečnost, že v porovnání s ostatními programy základní verze programu neumožňuje jednoduché srovnání horizontu nebo korekci perspektivy. Je zde ovšem možnost rozšíření základních

nástrojů programu pomocí pluginů, díky kterým je zmíněné úpravy možné v tomto programu provést.

Funkční část ,,úprava fotek" programu Photoscape uživateli rovněž poskytuje základní transformační nástroje, podobně jako program Paint.NET. Funkci některých transformačních nástrojů lze rovněž ovlivnit pomocí nastavení jejich parametrů viz výše. Jednotlivé transformační nástroje nelze vyvolat klávesovými zkratkami jako u předešlých programů GIMP a Paint.NET, tato skutečnost ovšem uživatele výrazně v práci s těmito nástroji neomezí vzhledem k jednoduchému a poměrně přehlednému uživatelskému prostředí. Na rozdíl od programu Paint.NET umožňuje program Photoscape korekci horizontu pomocí nástroje *otočit,* obsaženém v roletě *změnit velikost* už v základní verzi programu, nenachází se zde ovšem nástroj pro korekci perspektivy a díky tomu, že Photoscape nepodporuje zásuvné pluginy, uživateli v současné době není umožněno upravovat perspektivu v tomto programu.

# <span id="page-47-0"></span>**5.3.2 Úpravy barvy**

Jedná se o sadu úprav, prostřednictvím kterých můžeme docílit zmírnění nebo odstranění vad vzniklých při fotografování, ať už v důsledku technických nedostatků jednotlivých částí fotoaparátu, nevhodného nastavení expozičních parametrů uživatelem nebo automatikou fotoaparátu, případně jiným zapříčiněním, a dále lze docílit celkového vylepšení vzhledu fotografie. Jednotlivé nástroje zaměřené na úpravy barev umožňují např. invertování barev, odbarvení, korekci jasu a kontrastu různými způsoby, korekci odstínu a sytosti, automatické vylepšení úrovní snímku, vyvážení bílé a provedení dalších různých úprav.

#### **GIMP**

Nástroje určené k různým úpravám barvy fotografie jsou umístěny v základní nabídce pod položkou *nástroje-nástroje barev.* Všechny nástroje obsažené ve zmíněné nabídce je možné nalézt spolu s dalšími nástroji v položce hlavní nabídky *barvy* (viz obr. 20)

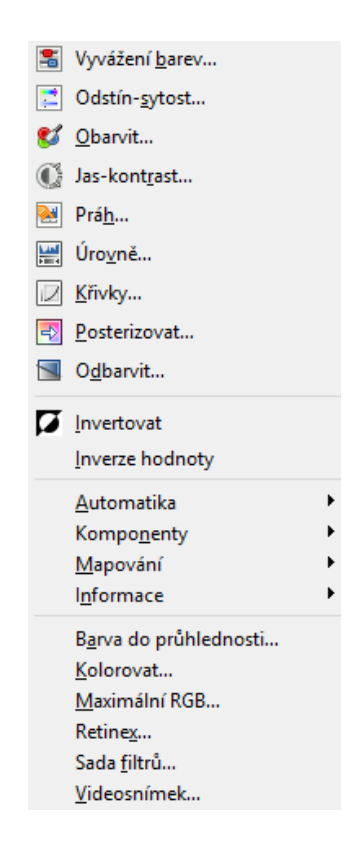

Obrázek 20: Obsah položky *barvy* programu GIMP.

<span id="page-47-1"></span>Pomocí nástrojů obsažených v položce *barvy* můžeme provést zejména vyvážení barev, korekci odstínu a sytosti, korekci jasu a kontrastu, redukci snímku do dvou barev pomocí nástroje *práh*, obarvení a odbarvení snímku, úpravy barevných úrovní (jasu

a jednotlivých kanálů RGB modelu) snímku pomocí nástroje *úrovně*, úpravy jasu a jednotlivých složek RGB modelu barevnou křivkou pomocí nástroje *křivky*, redukci počtu použitých barev ve snímku pomocí nástroje *posterizovat*, inverzi barev, inverzi jasu každého pixelu pomocí nástroje *inverze hodnoty,* nahrazení všech barev snímku odstíny jedné zvolené barvy nástrojem *kolorovat.* Dále je zde situována položka automatika, které sdružuje úpravy prováděné automaticky programem GIMP, mezi které patří např. automatické vyvážení bílé, vyvážení, vylepšení, roztažení kontrastu, tak aby pokryl maximální možný rozsah atd. Nachází se zde také položka *informace,* ve které jsou informační nástroje, z nichž nejužitečnější je nástroj *histogram*. Většina z uvedených nástrojů poskytuje uživateli široké množství nastavení prostřednictvím své nabídky. Rovněž program díky svému širokému záběru umožňuje některé úpravy barvy provádět více způsoby, např. korekci jasu lze provést rovněž nástroji *křivky, jas a kontrast, úrovně.*

#### **Paint.NET**

Nástroje určené k úpravě barvy jsou u tohoto programu umístěné v menu pod položkou *oprava* (obr. 21). Pomocí nástrojů obsažených ve zmíněné položce můžeme provést převedení snímku do černobílých barev, sépiové hnědi, inverzi barev, provést korekci jasu a kontrastu, korekci odstínu a sytosti, posterizaci snímku, úpravy barevných úrovní (jasu a jednotlivých složek RGB modelu) snímku pomocí nástroje *úrovně*, úpravy jasu a jednotlivých složek RGB modelu barevnou křivkou pomocí nástroje *křivky*. Z automatických úprav barvy umožňuje program Paint.NET vylepšení snímku pomocí nástroje *automatická úroveň.* Všechny nástroje obsažené v této nabídce jsou na rozdíl od programu GIMP doplněny o klávesovou zkratku pro snadnou volbu nástroje. I na první pohled je patrné, že program Paint.NET poskytuje méně nástrojů, než program GIMP, v této kategorii ovšem pro začínající uživatele by měla být nabídka nástrojů dostačující.

| Uð | Automatická úroveň | $Ctrl + Shift + L$ |
|----|--------------------|--------------------|
|    | Černá a bílá       | Ctrl+Shift+G       |
| Ø  | Invertování barev  | Ctrl+Shift+I       |
| G  | Jas a kontrast     | $Ctrl + Shift + C$ |
| ⇙  | Křivky             | $Ctrl + Shift + M$ |
| Q. | Odstín a sytost    | Ctrl+Shift+U       |
|    | Posterizace        | $Ctrl + Shift + P$ |
|    | Sépiová hněď       | $Ctrl + Shift + F$ |
|    | Úrovně…            | $Ctrl + I$         |

<span id="page-48-0"></span>Obrázek 21: Obsah položky oprava programu Paint.NET.

#### **Photoscape**

Úpravy barev ve funkční části ,,úprava fotek" programu Photoscape můžeme provést pomocí ovládacích prvků obsažených v položce *domů* hlavního menu (viz obr. 22). Pomocí těchto ovládacích prvků a jejich nabídek můžeme provést převedení snímku do odstínu šedi, sépiové hnědi, redukci snímku do dvou barev pomocí nástroje *hrany*, inverzi barev, úpravu úrovní, korekci kontrastu, korekci jasu, sytosti a jednotlivých složek RGB modelu pomocí křivky, vyvážení bílé atd. Program Photoscape, stejně jako ostatní porovnávané programy, umožňuje provádět některé ze zmíněných úprav více způsoby - automatikou, nastavením parametrů pomocí jezdců, vepsáním hodnoty nebo výběrem některé z předdefinovaných hodnot, nacházejících se např. u ovládacího prvku *zaostření, přesvětlení, podsvětlení.*

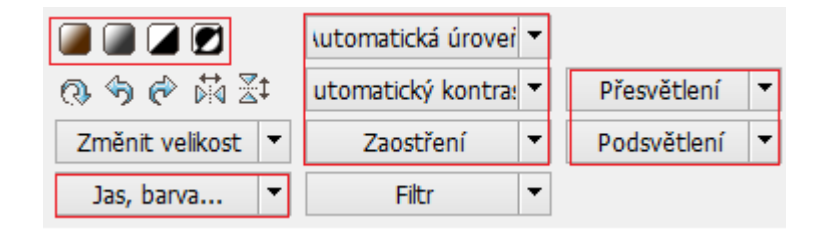

Obrázek 22: Ovládací prvky umožňující úpravy barvy.

#### <span id="page-49-0"></span>**Dílčí závěr:**

Program GIMP ze všech srovnávaných programů i v této kategorii úprav nabízí uživateli nejširší možnosti úprav barvy fotografie pomocí široké palety nástrojů s celou řadou nastavitelných parametrů prostřednictvím jejich nabídky. Jako jediný ze srovnávaných programů umožňuje zobrazení histogramu v samostatném okně, nikoliv jen jako součást některého z nástrojů úpravy barvy, jako tomu je u programu Paint.NET. Některé z úprav je možno docílit možnostmi více nástrojů. Široká škála nástrojů, včetně možnosti nastavování jejich parametrů, klade na uživatele vyšší nároky na znalost obsluhy tohoto programu. U jednotlivých nástrojů položky *barvy* nejsou uvedeny klávesové zkratky.

Paint.NET poskytuje z porovnávaných programů nejméně možností úpravy barvy fotografie, nicméně ovladatelnost základních nástrojů úpravy barvy je jednoduchá a hlavně rychlá, protože všechny z nich lze vyvolat klávesovou zkratkou. Program v této části úprav neklade na uživatele vyšší nároky na znalost obsluhy.

Photoscape umožňuje prostřednictvím svých nástrojů provádět úpravy barvy různými způsoby jednoduše a rychle, sice nenabízí takový rozsah možností úprav jako program GIMP, nicméně v porovnání s programem Paint.NET nabízí širší škálu možností úprav barev fotografií. Výběr nástroje pomocí klávesové zkratky je možný pouze u nástrojů *křivky*,

*vyvážení bílé* a *vyvážení barev*. Program Photoscape neumožňuje zobrazení histogramu v samostatném okně, ani jako součást některého z nástrojů úpravy barev. I v tomto případě lze konstatovat, že program neklade zvýšené nároky na uživatele na znalost jeho obsluhy v této oblasti.

### <span id="page-51-0"></span>**5.3.3 Filtry**

Jedná se o sadu nástrojů sloužících k aplikaci různých efektů na digitální fotografie. Obvykle jsou uspořádány v editačních programech do kategorií sdružujících funkčně podobné filtry. Filtry je možné fotografii různě zdeformovat, rozmazat, vylepšit potlačením šumu, odstraněním vady červených očí atd. Podobně jako nástroje úpravy barvy i tyto filtry nemalou měrou ovlivňují vzhled editované fotografie.

### **GIMP**

Všechny filtry, které program GIMP nabízí, se nachází pod položkou hlavní nabídky *filtry,* kde jsou uloženy do přehledných kategorií (viz obr. 23). Ve svrchní části se nachází povely umožňující zopakování posledního použitého filtru, resetovat všechny filtry, které byly použity na fotografii, a znovu zobrazit dialogovou nabídku naposled použitých filtrů. Některé z výše uvedených povelů je možné vyvolat klávesovou zkratkou.

| P | Zopakovat "Světelné efekty"      | $Ctrl + F$   |
|---|----------------------------------|--------------|
|   |                                  |              |
| 罷 | Znovu zobrazit "Světelné efekty" | Shift+Ctrl+F |
|   | Naposledy použité                |              |
| О | Resetovat všechny filtry         |              |
|   | Rozmazat                         |              |
|   | Vylepšit                         |              |
|   | Zkreslení                        |              |
|   | Světlo a stín                    |              |
|   | Šu <u>m</u>                      |              |
|   | Detekovat hrany                  |              |
|   | Obecné                           |              |
|   | Kombinovat                       |              |
|   | Umělecké                         |              |
|   | Dekorovat                        |              |
|   | Mapa                             |              |
|   | Vykreslit                        |              |
|   | Web                              |              |
|   | Animace                          |              |
|   | Alfa do loga                     |              |
|   | Python-Fu                        |              |
|   | Script-Fu                        |              |

Obrázek 23: Nabídka kategorií filtrů programu GIMP.

<span id="page-51-1"></span>Obdobně jako v ostatních možnostech úprav digitální fotografie, které program GIMP nabízí, i v tomto případě je nabídka programu různorodá a široká. Uživateli umožnuje zejména rozmazat snímek vícero způsoby, provést základní a pokročilá vylepšení pomocí položky *vylepšit*, ve které se nachází kromě základní možnosti redukce červených očí dále možnosti vyhlazení snímku, odstranění zrnitosti snímku pomocí filtru *vyčistit,* doostření nebo maskování rozostření. Dále program nabízí v této oblasti možnost provádět korekci šumu různými pokročilými filtry. Výše uvedené filtry jsou zaměřeny na vylepšení kvality snímku, přičemž program dále nabízí různé způsoby úpravy snímku efekty, po kterých se původní snímek mění zásadním způsobem.

#### **Paint.NET**

Všechny filtry, které Paint.NET nabízí, jsou uloženy pod položkou menu *efekty.*  Podobně jako u programu GIMP jsou jednotlivé filtry, které program nabízí, uspořádány do kategorií, díky kterým je nabídka přehledná (viz obr. 24). Nejužitečnější filtry, které program nabízí, se nachází v kategoriích *šum*, *fotografie*, *rozostření*, umožňující uživateli přidat/redukovat šum, odstranit vadu červených očí, zaostřit/rozostřit snímek, změkčit snímek atd. Možnost opakování posledního aplikovaného filtru je nabídnuta vždy ve svrchní části položky *efekty* a je opatřena klávesovou zkratkou.

| æ | Opakovat Krystalizace Ctrl+F |  |
|---|------------------------------|--|
|   | Deformace                    |  |
|   | Fotografie                   |  |
|   | Rozostření                   |  |
|   | Stylizace                    |  |
|   | Šum                          |  |
|   | Umění                        |  |
|   | Vykreslení                   |  |

Obrázek 24: Obsah položky filtry programu Paint.NET.

#### <span id="page-52-0"></span>**Photoscape**

Většina filtrů, které funkční část ,,úprava fotek" programu Photoscape nabízí, je uložena v roletě ovládacího prvku *efekty*, který je umístěn v položce základní nabídky *domů*. Podobně jako u přechozích programů i v této roletě můžeme najít různě funkčně zaměřené efekty, umožňující jejich aplikací více či méně pozměnit vzhled výsledného snímku. Nalezneme zde např. filmové efekty, efekty vinětace, efekty umožňující redukci/přidání šumu, efekty zkreslení rozmazání. Některé filtry je možno aplikovat rovněž pomocí nástrojů obsažených pod položkou základní nabídky *nástroje*, z nichž nejvíce užitku přináší nástroj *červených očí* a nástroj *Effect Brush*, který umožňuje jednoduchou aplikaci některých úprav barev a filtrů (viz obr. 25) pouze na vybrané oblasti fotografie.

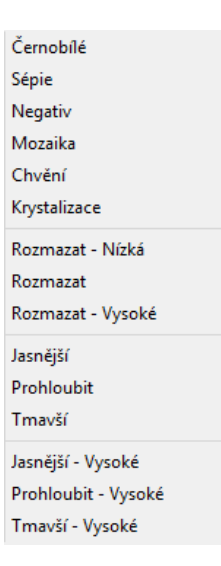

Obrázek 25: Nabídka nástroje *Effect Brush*.

### <span id="page-53-0"></span>**Dílčí závěr:**

Program GIMP nabízí z porovnávaných programů uživateli nejobsáhlejší přehledně kategorizovanou nabídku základních a pokročilých filtrů se širokými možnostmi jejich nastavení.

Program Paint.NET nabízí prostřednictvím své nabídky pouze několik filtrů, mezi kterými však nechybí základní filtry, umožňující práci se šumem v obraze a opravu vady červených očí. Svojí nabídkou se vyrovná programu GIMP pouze v kategorii filtrů rozmazání. Z porovnávaných programů nabízí Paint.NET uživateli nejméně filtrů.

Filtry nabízené programem Photoscape s možnostmi jejich nastavení se rovněž jako u programu Paint.NET pohybují v základní rovině, nicméně nachází se zde jeden pokročilejší nástroj - již výše popsaný *Effect Brush*.

# <span id="page-54-0"></span>**6 Závěrečné zhodnocení a doporučení**

## <span id="page-54-1"></span>**6.1 GIMP**

Program GIMP ze srovnávaných programů nabízí nejobsáhlejší nabídku nástrojů pro úpravu digitální fotografie se širokými možnostmi jejich nastavení. Nejedná se jen o nejširší nabídku ve výše srovnávaných kategoriích transformačních úprav, úprav barev a filtrů, ale i například v oblastech nástrojů výběru, kreslení atd. Tento fakt můžeme přisoudit délce vývoje programu GIMP, která započala již v roce 1995, a je tak výrazně delší oproti programům Paint.NET a Photoscape. Výchozí nabídku nástrojů pro úpravu digitální fotografie navíc program GIMP umožnuje doplnit o další funkce prostřednictvím zásuvných pluginů. Další z předností programu GIMP je možnost jeho instalace na většinu dnes používaných operačních systémů, přičemž samotná instalace programu je uživatelsky jednoduchá. Mezi přednosti programu GIMP můžeme dále uvést, že tento program má nejširší uživatelskou podporu z výše porovnávaných programů, a to jak podporu prostřednictvím domovských webových stránek, tak prostřednictvím pravidelně v českém jazyce vydávaných uživatelských příruček.

Potencionální nedostatek programu GIMP lze spatřovat v provedení jeho uživatelského prostředí, které je v porovnání s ostatními programy složitější, a také v ovladatelnosti jednotlivých nástrojů, která může být mnohdy pro začínající uživatele s tímto programem oříškem, paradoxně kvůli velkému množství oněch nastavitelných parametrů.

Tento program lze doporučit všem uživatelům, kteří již mají zkušenosti s editačními programy, dále těm, kteří hledají freeware alternativu k nabídkám komerčních programů. Rovněž program GIMP lze považovat mezi srovnávanými programy za nejvíce vhodný k jeho potencionálnímu využití ve výuce grafiky na 2. stupni základní školy. Díky vedení žáků pedagogem ve vyučované hodině by orientace v jeho složitějším uživatelském prostředí neměla být problémová ani pro úplné nováčky z řad žáků.

### <span id="page-55-0"></span>**6.2 Paint.NET**

Program Paint.NET ze srovnávaných programů nabízí základní nabídku nástrojů pro úpravu digitální fotografie s omezenějšími možnostmi jejich nastavení než u programu GIMP. I v tomto programu, jak je tomu u programu GIMP, lze výchozí nabídku nástrojů pro úpravu digitální fotografie rozšířit o další funkce prostřednictvím zásuvných pluginů. Jistou nevýhodou se jeví omezení možnosti instalace programu, jelikož tento program je kompatibilní pouze s platformou Windows, ovšem vzhledem k tomu, že operační systém Windows je mezi uživateli v současné době nejrozšířenějším operačním systémem, není tento nedostatek programu zásadním. Samotná instalace programu Paint.NET je uživatelsky jednoduchá, ale program nenabízí přímou instalaci programu v češtině. Češtinu je možné do programu nahrát prostřednictvím externích souborů. Uživatelská podpora programu Paint.NET se nachází výhradně na domovských webových stránkách programu s absencí jakékoliv podpory v českém jazyce.

I přes absenci uživatelské podpory v českém jazyce, nutno uvést, že běžný uživatel by měl být schopen pracovat v tomto programu, protože největší předností programu Paint.NET je jednoduché intuitivní uživatelské prostředí, umožňující snadnou ovladatelnost jednotlivých nástrojů.

S ohledem na základní nabídku nástrojů pro úpravu digitální fotografie a s ohledem na jednoduchost uživatelského prostředí, lze tento program doporučit začátečníkům a uživatelům, kteří upravují digitální fotografie pouze okrajově, přičemž nabídka programu Paint.NET je pro jejich potřeby dostačující a vyhovující.

### <span id="page-56-0"></span>**6.3 Photoscape**

Program Photoscape ze srovnávaných programů nabízí prostřednictvím funkční části ,,úprava fotek", podobně jako program Paint.NET, základní nabídku nástrojů pro úpravu digitální fotografie, ovšem bez možnosti rozšíření o další funkce prostřednictvím zásuvných pluginů. Program dále nabízí prostřednictvím dalších funkčních částí rozšířenější možnosti práce s digitální fotografií i v jiných oblastech, než je úprava digitální fotografie. Multifunkčnost programu Photoscape se jeví jeho hlavní výhodou.

Z hlediska kompatibility programu s operačními systémy lze uvést, že tento program neumožnuje užití v rámci operačních systémů v takovém rozsahu jako program GIMP, nicméně ve srovnání s programem Paint.NET je jeho kompatibilita rozšířena o operační systém Mac OS X. Samotná instalace programu Paint.NET je uživatelsky jednoduchá, po prvním spuštění se program již nachází v češtině. Uživatelská podpora programu Photoscape se nachází výhradně na domovských webových stránkách programu s absencí jakékoliv podpory v českém jazyce, podobně jak je tomu u programu Paint.NET.

Rovněž jako u programu Paint.NET, i přes absenci uživatelské podpory v českém jazyce, je tento program pro uživatele jednoduše ovladatelný i bez příruček.

Obdobně jako program Paint.NET, lze program Photoscape doporučit začínajícím uživatelům, navíc tímto programem je možno vedle základní úpravy digitální fotografie využít další programem nabízené funkční celky, umožňující např. jednoduché prohlížení, fotografií, tisk kalendářů, notového papíru atd.

## <span id="page-57-0"></span>**Závěr**

Cílem teoretické části této bakalářské práce bylo předat čtenáři základní informace o digitální fotografii, základních druzích digitálních fotoaparátů, principu funkce digitálního fotoaparátu, ovlivnění výsledné kvality digitální fotografie, jež plynou z kvality hlavních částí fotoaparátu, dále informace o základních formátech digitální fotografie a expozici, které by měly čtenáře uvést do problematiky digitální fotografie.

Hlavní přínos této práce lze spatřit v obsahu praktické části této práce, která čtenáři poskytuje základní seznámení s programy na úpravu digitální fotografie - GIMP, Paint.NET a Photoscape, se srovnáním jejich nabídky v oblasti podpory operačních systémů, se složitostí instalace a uživatelskou podporou a dále srovnáním samotných možností programu ve třech hlavních segmentech úprav digitální fotografie, a to transformačních úprav, úprav barev a nabídek filtrů, po jejímž přečtení by čtenář měl být schopen vytvořit si představu o výhodách a případných nedostatcích aktuálních verzí srovnávaných programů. Rovněž všechny skutečnosti uvedené v této části práce mohou posloužit čtenáři k usnadnění rozhodování, který z uvedených programů, je pro něj nejvíce vhodný.

Vzhledem k tomu, že oblast úpravy digitální fotografie se rychle rozvíjí, přičemž probíhající změny jsou aktuálně popisovány na domovských webových stránkách podporující jednotlivé programy, v mnoha ohledech se má práce opírá o uvedené internetové zdroje.

Při zpracování tohoto tématu jsem si zdokonalil své stávající znalosti v oblasti úpravy digitální fotografie a získal jsem dostatečný přehled o vhodnosti využití jednotlivých programů ve vztahu ke znalostem a schopnostem potencionálních uživatelů.

# <span id="page-58-0"></span>**Seznam bibliografických citací**

About In: *Paint. NET* [online]. 2014 [cit. 2014-01-29]. Dostupné z: http://www.getpaint.net/index.html

ANON. 2005. K čemu slouží obrazový procesor? In: *Fotografovani.cz* [online]. [cit. 10. 3. 2014]. Dostupné z: http://www.fotografovani.cz/vybirame/technologie1/k-cemuslouzi-obrazovy-procesor--151467cz

BŘEZINA, P. 2013. Ohnisková vzdálenost v 8 otázkách. In:*Digiaréna.cz* [online]. [cit. 30. 12. 2013]. Dostupné z:<http://digiarena.e15.cz/ohniskova-vzdalenost-v-8-otazkach>

ČEVELA, L. 2012. *Digitální fotografie v programu GIMP*. 2. vyd. Brno: Computer Press. ISBN 978-80-251-3582-2.

Download Photoscape 3.6.5 In: *Photoscape* [online]. 2014 [cit. 2014-02-25]. Dostupné z: http://www.photoscape.org/ps/main/download.php

FREEMAN, M. 2007. *DSLR: naučte se fotografovat digitální zrcadlovkou*. Brno: Zoner Press, ISBN 978-80-86815-79-4.

Gimp - ÚVOD In: *Linuxsoft* [online]. [cit. 2013-11-17]. Dostupné z:http://www.linuxsoft.cz/article.php?id\_article=195.

Change Log In: *Photoscape* [online]. 2014 [cit. 2014-02-25]. Dostupné z: http://www.photoscape.org/ps/main/history.php

LINDNER, P. et al. 2008. *Velká kniha digitální fotografie*. 3. vyd. Brno: Computer Press. ISBN 978-80-251-2005-7.

LINDNER, P. 2010. Past na fotony aneb snímače digitálních fotoaparátů. In: *Digiaréna.cz*  [online]. [cit. 28. 12. 2013]. Dostupné z: [http://digiarena.e15.cz/past-na-fotony-aneb-snimace](http://digiarena.e15.cz/past-na-fotony-aneb-snimace-digitalnich-fotoaparatu_3)[digitalnich-fotoaparatu\\_3](http://digiarena.e15.cz/past-na-fotony-aneb-snimace-digitalnich-fotoaparatu_3)

MARTIN, B. et al. 2009. *Digitální fotografie: přehledný průvodce*. Praha: Knižní klub. ISBN 978-80-242-2527-2.

MYSLÍN, J. 2006 *Jak správně vybrat digitální fotoaparát: pomoc při výběru, nejčastější otázky, vysvětlení pojmů a zkratek*. Kralice na Hané: Computer Media. ISBN 80-866-8669-8.

MYŠKA, M. 2012. *333 tipů a triků pro digitální fotografie*. Brno: Computer Press. ISBN 978-802-5122-105.

PIHAN, R. 2006. Fotoškola - 2. díl: Megapixely a DPI. In: *Digimánie.cz* [online]. [cit. 8. 12. 2013]. Dostupné z:<http://www.digimanie.cz/fotoskola-2dil-megapixely-a-dpi/1282>

PIHAN, R. 2011. ISO šum, šum dlouhé expozice. In: *Fotoromán.cz* [online]. [cit. 8. 12. 2013]. Dostupné z: [http://www.fotoroman.cz/glossary2/1\\_iso\\_noise.htm](http://www.fotoroman.cz/glossary2/1_iso_noise.htm)

PIHAN, R. 2011. Obrazový procesor (Image procesor). In: *Fotoromán.cz* [online]. [cit. 8. 12. 2013]. Dostupné z: [http://www.fotoroman.cz/glossary2/1\\_dsp.htm](http://www.digimanie.cz/fotoskola-2dil-megapixely-a-dpi/1282)

PIHAN, R. 2012. Uvnitř DSLR- konstrukce, hledáček, senzor. In: *Fotoromán.cz* [online]. [cit. 30. 12. 2013]. Dostupné z:<http://www.fotoroman.cz/techniques3/dslr1.htm>

PIHAN,R. 2007. Formáty pro úpravu digitálních fotografii - 1. díl: základy In: *Digimánie.cz*  [online]. [cit. 31. 12. 2013]. Dostupné z: [http://www.digimanie.cz/formaty-pro-ukladani](http://www.digimanie.cz/formaty-pro-ukladani-fotografii-1dil-zaklady/1962)[fotografii-1dil-zaklady/1962](http://www.digimanie.cz/formaty-pro-ukladani-fotografii-1dil-zaklady/1962)

Roadmap and Change Log In: *Paint.NET* [online]. 2014 [cit. 29. 1. 2014]. Dostupné z: http://www.getpaint.net/roadmap.html

SÝKORA, M. 1999. Světelnost objektivu In: *Paladix.cz* [online]. [cit. 10. 12. 2014]. Dostupné z: http://www.paladix.cz/clanky/svetelnost-objektivu.html

System Requirements In: *Paint.NET* [online]. 2014 [cit. 2014-01-29]. Dostupné z: http://www.getpaint.net/download.html

TRNA, L. 2011. Post processing ANO či NE?!. In: *Makeart.cz* [online]. [cit. 30. 3. 2014]. Dostupné z: http://makeart.cz/post-processing

# <span id="page-60-0"></span>**Seznam obrázků**

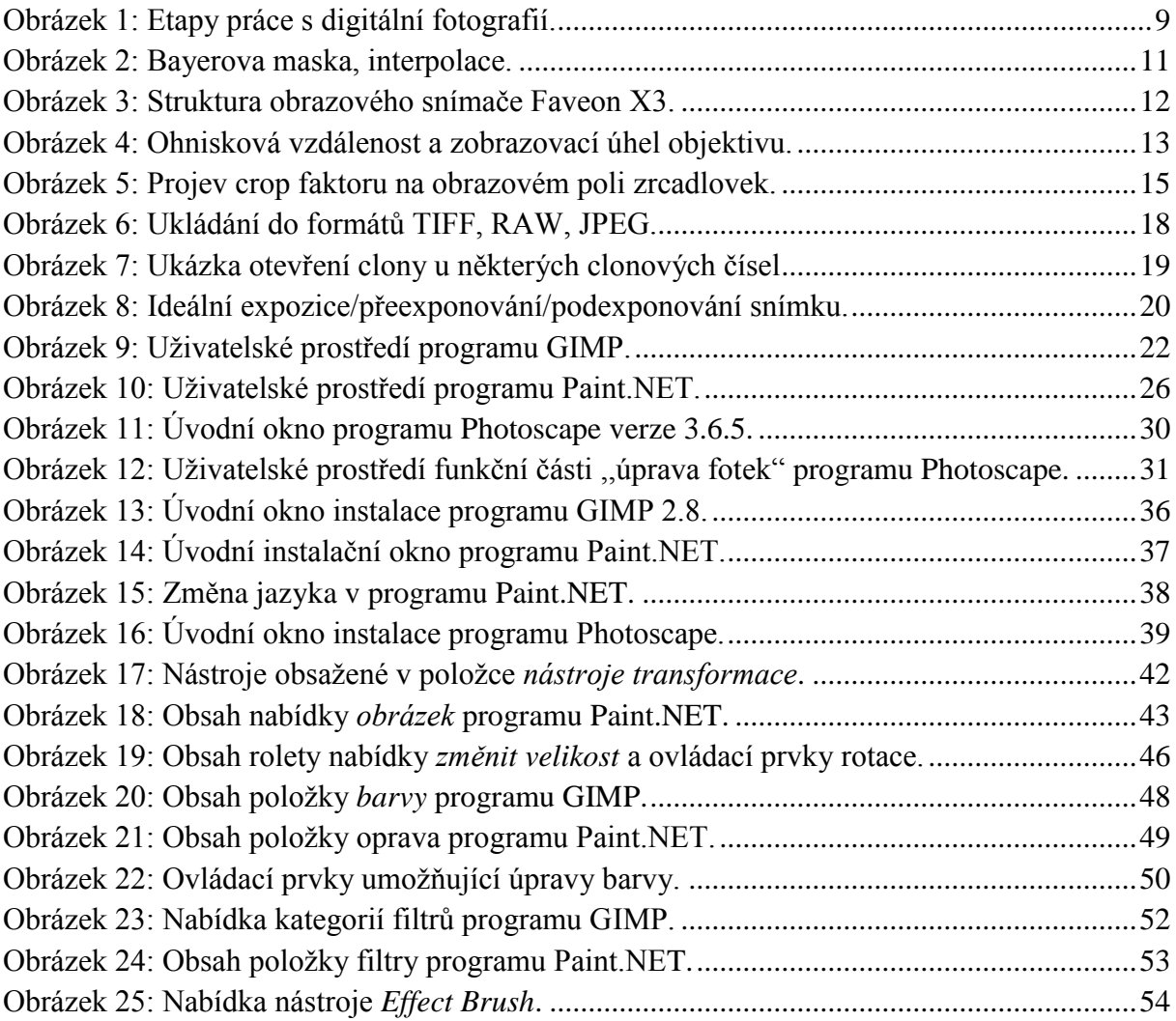

# <span id="page-61-0"></span>**Seznam tabulek**

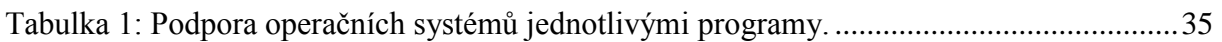

# **ANOTACE**

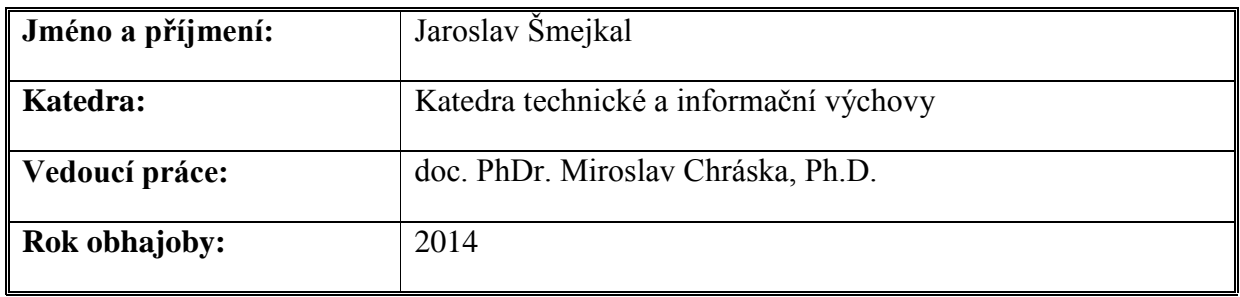

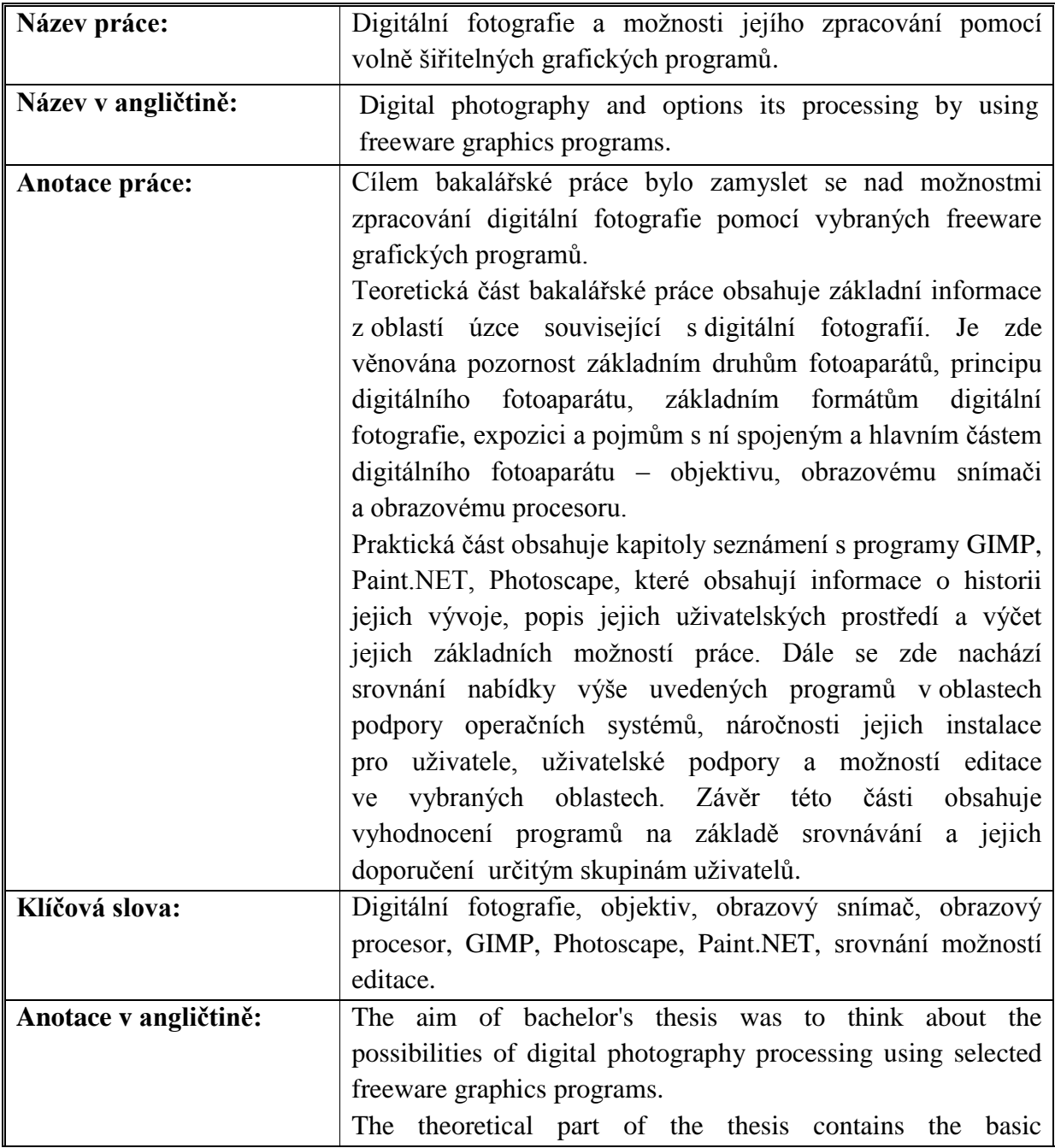

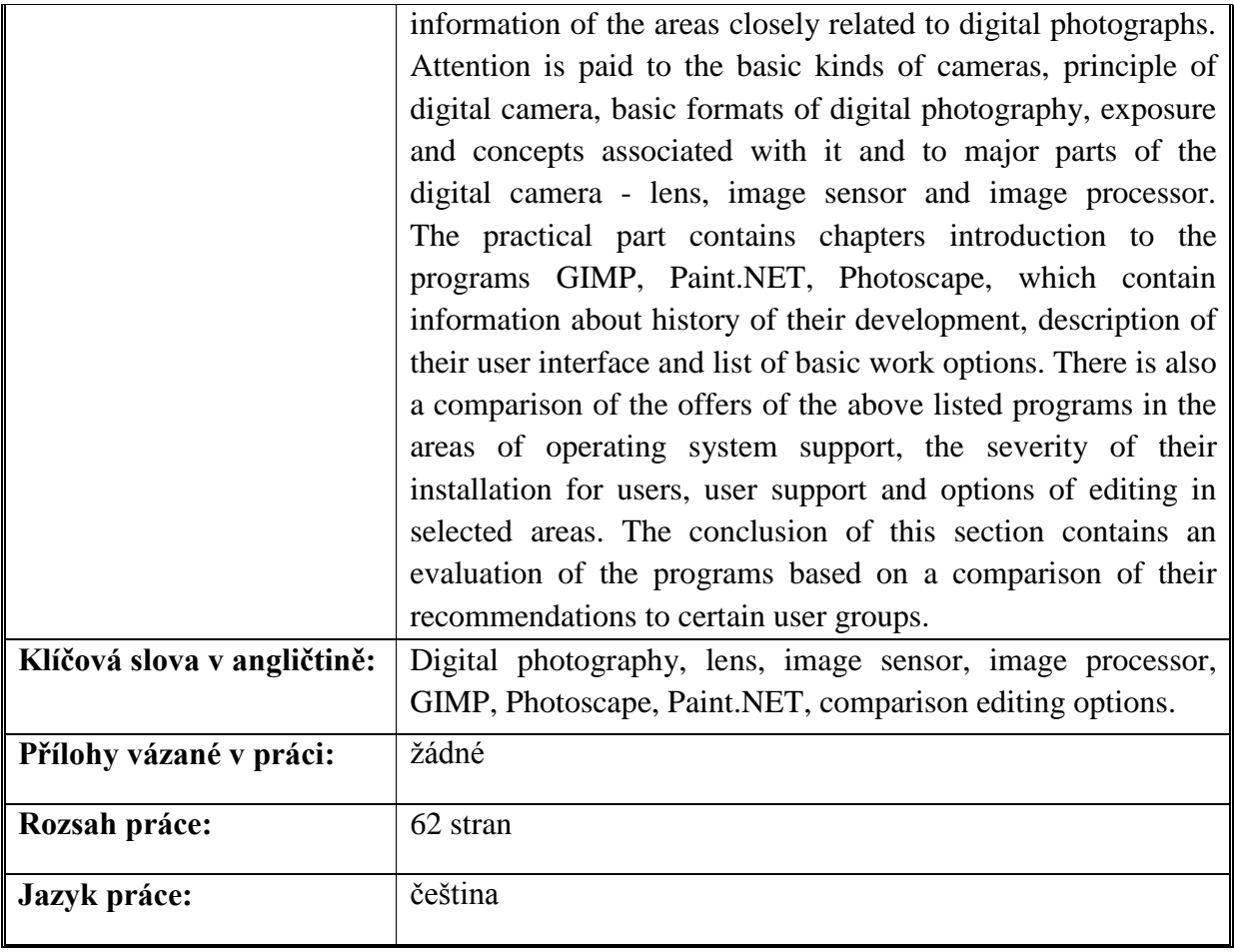